# **2019-2020 School Year**

# How to Register your Application Online

# **NORTH AMERICAN LANGUAGE AND CULTURE ASSISTANTS IN SPAIN**

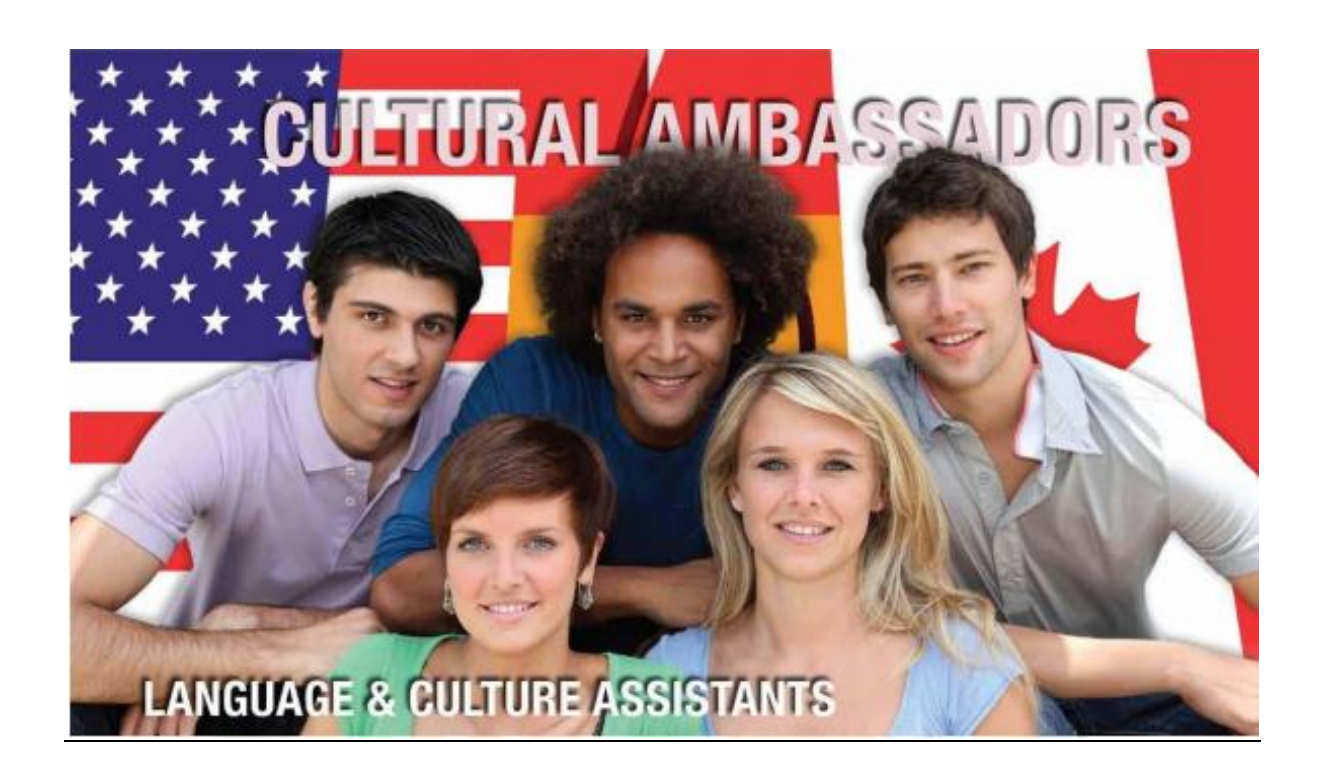

# **UPDATED 11/29/2018**

# **Contents**

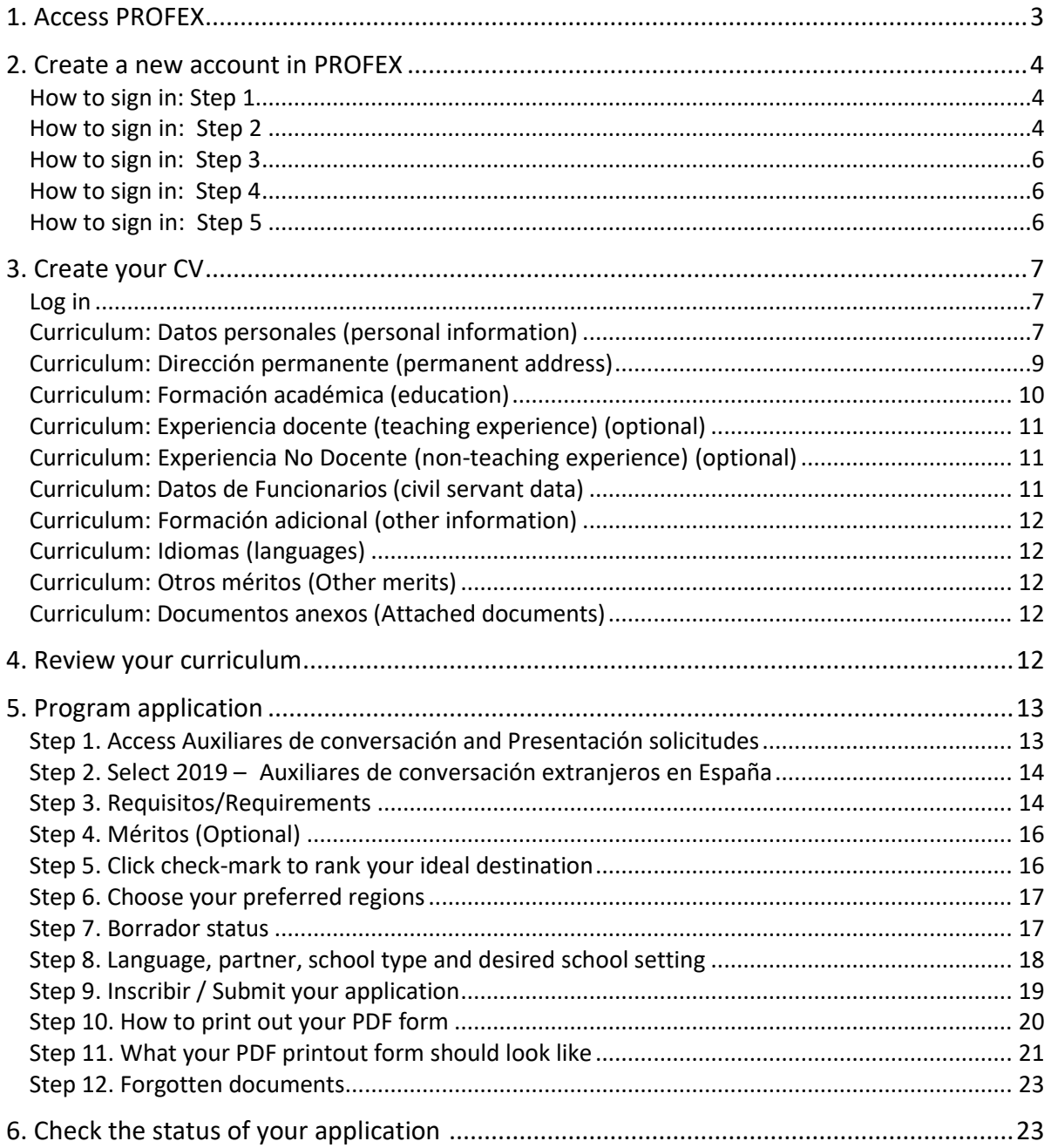

# <span id="page-2-0"></span>**1. Access PROFEX**

Use a PC and the Internet Explorer browser for a smoother process. However, you should be able to run PROFEX with either Internet Explorer or Firefox on Microsoft Windows XP and 2000, and with Firefox on Mac OS X.

PROFEX is an online web service application designed to enable candidates to submit their applications online for the international programs of the Spanish Ministry of Education and Vocational Training. You can access PROFEX throug[h www.educacion.gob.es/profex.](http://www.educacion.gob.es/profex) You can also access PROFEX through our **Program website:** [Auxiliares de Conversación norteamericanos en España.](http://www.mecd.gob.es/eeuu/convocatorias-programas/convocatorias-eeuu/auxiliares-conversacion-eeuu.html)

Click "Mantenimiento del CV".

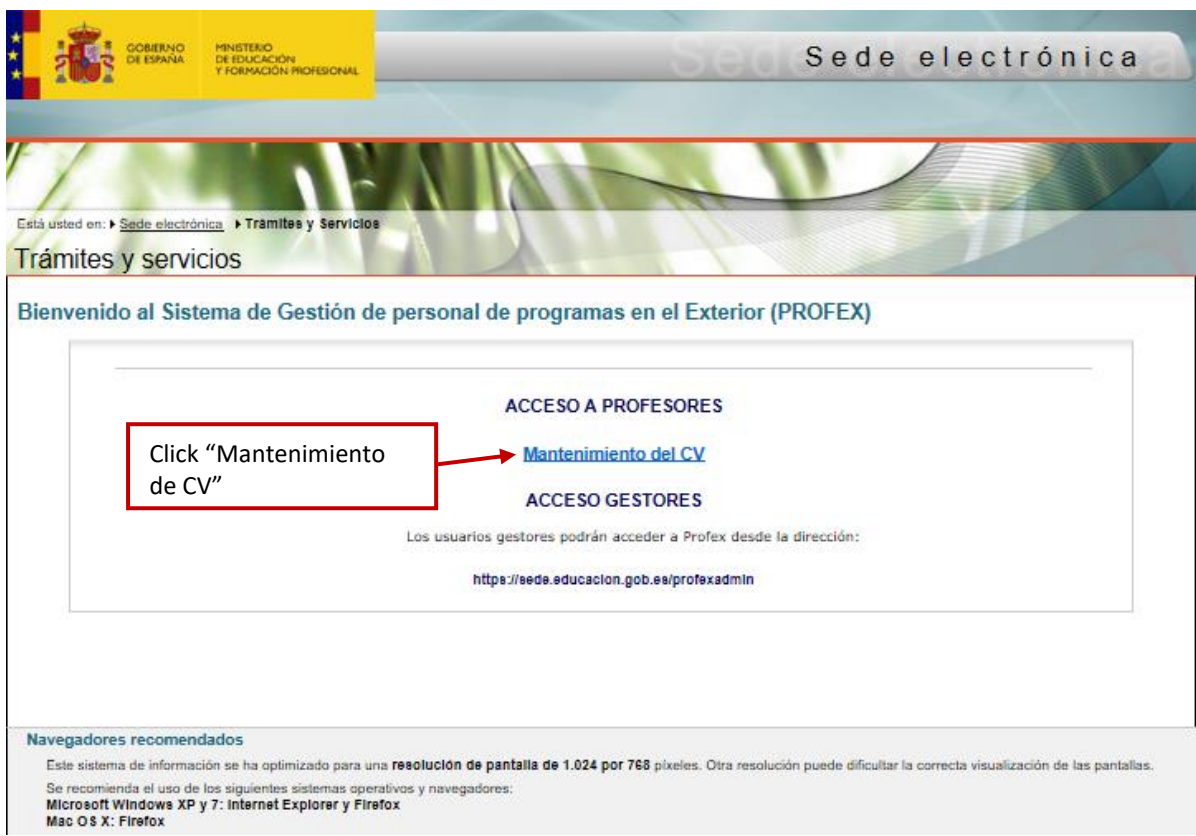

If you already have a PROFEX account you can sign in by clicking "Acceder" and skip section 2. If you do not have a PROFEX account, then click on "Registrarse" (sign up) and go to section 2.

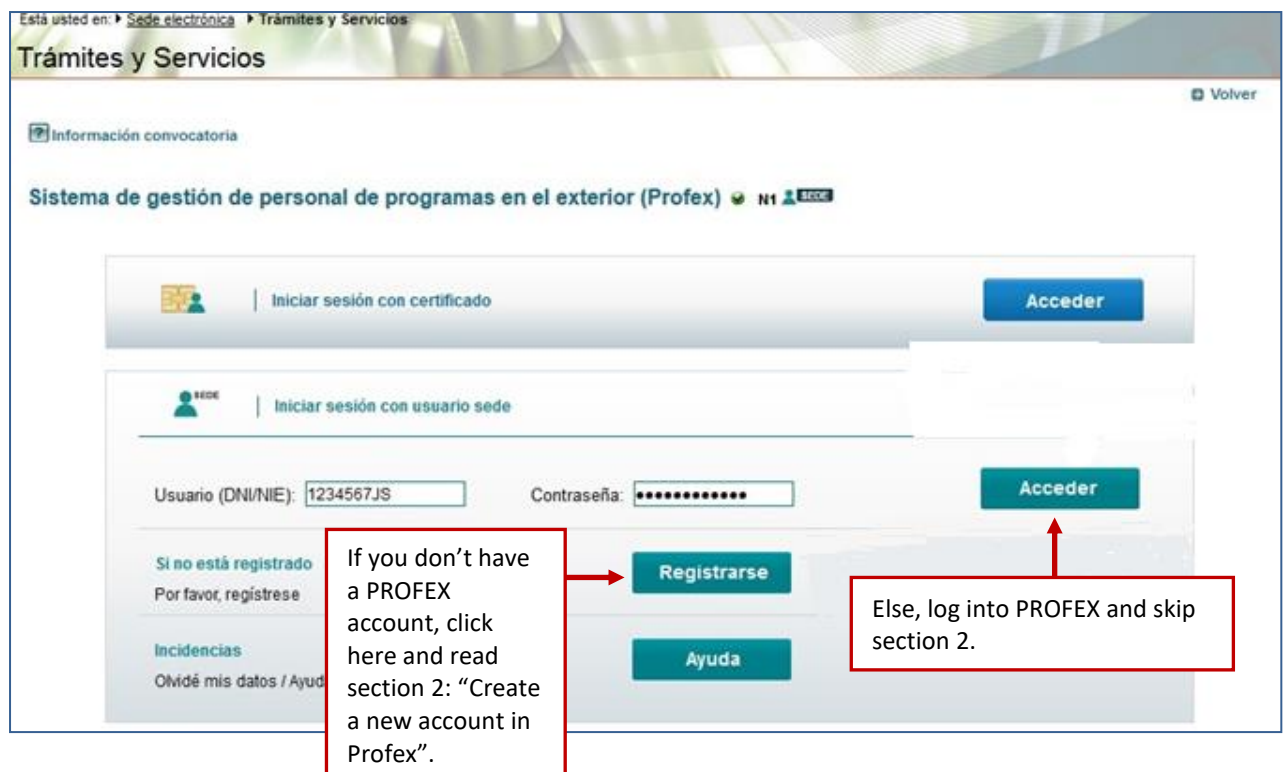

# <span id="page-3-0"></span>**2. Create a new account in PROFEX**

#### <span id="page-3-1"></span>**How to sign up: Step 1**

1. Click "Registrarse". Next, click on "Registro de persona física sin Certificado Digital". You will now create your PROFEX account. If you already have one, you can skip this step.

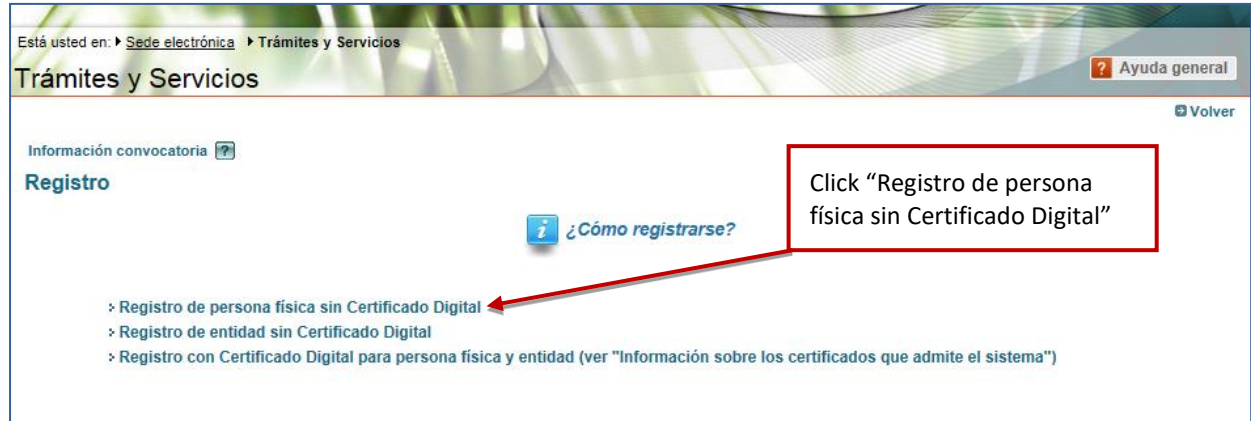

#### <span id="page-3-2"></span>**How to sign up: Step 2**

- 2. Enter the information requested.
- **(\*) Asterisk- marked information is mandatory**

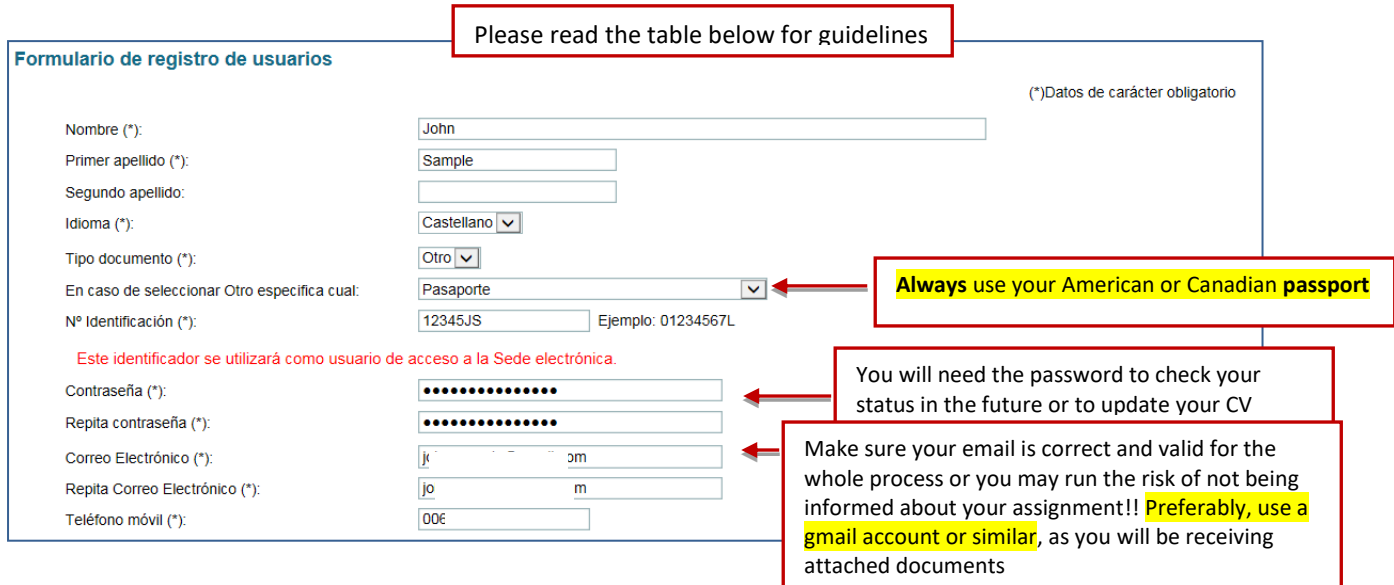

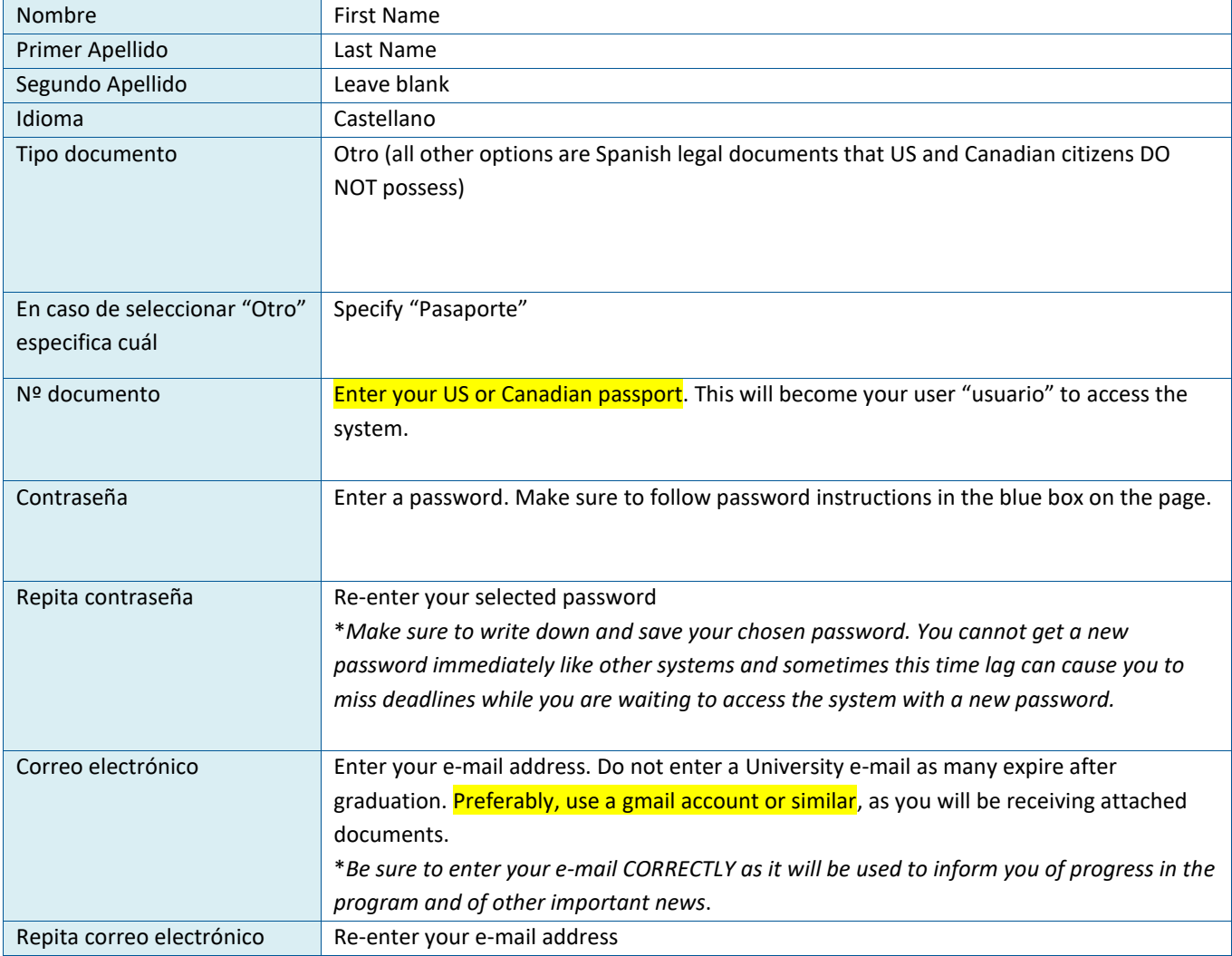

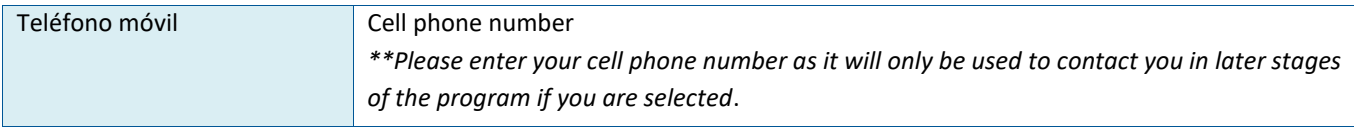

#### <span id="page-5-0"></span>**How to sign up: Step 3**

3. Check off the two small boxes at the bottom of the screen. The first is to accept the Ministry of

Education's privacy policy and the second is to declare that the information entered into the system is true and up- to-date. Click Aceptar.

<span id="page-5-1"></span>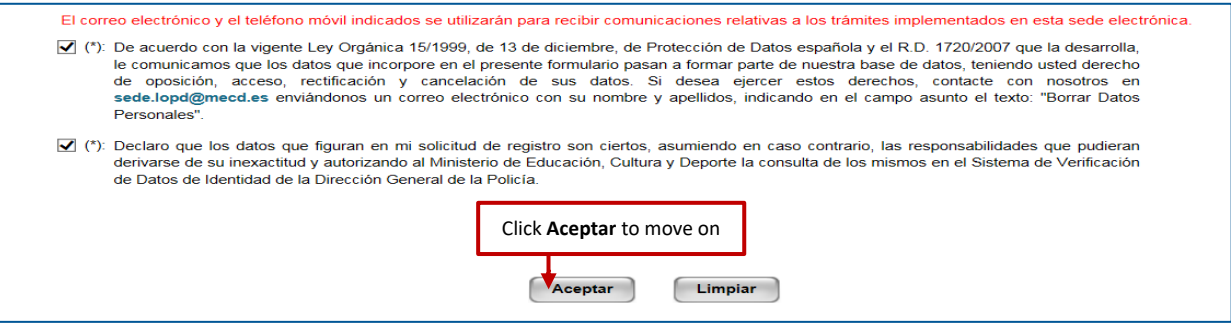

#### **How to sign up: Step 4**

4. Print and save the pdf that is generated to remember your account data. Confirm that the displayed information is correct.

#### <span id="page-5-2"></span>**How to sign up: Step 5**

5. You should receive a confirmation email shortly. Using this e-mail you should activate your account. If your account is not activated within 24 hours, you will have to register again.

<span id="page-5-3"></span>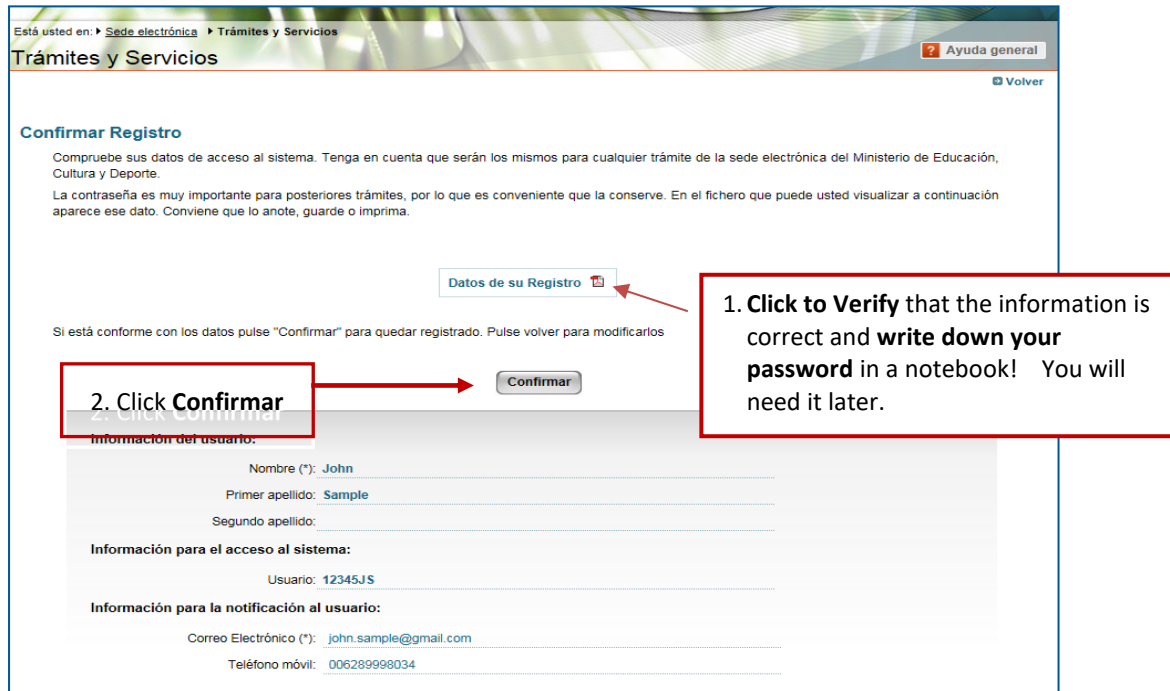

# <span id="page-6-0"></span>**3. Create your CV**

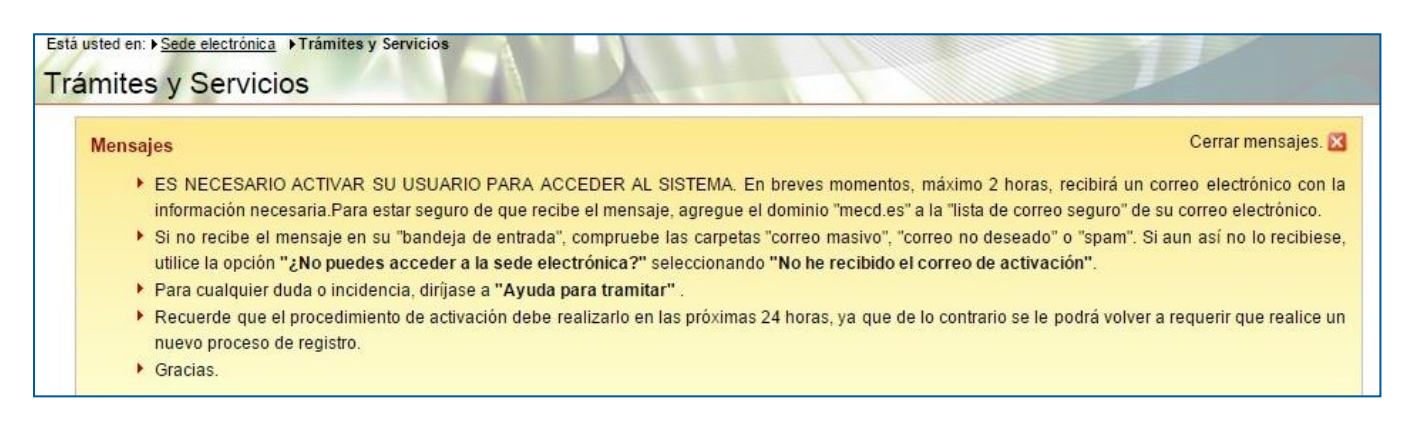

#### **Log in**

You can log with your username and password on the **2019 - Auxiliares de conversación extranjeros en España** link or **Mantenimiento del CV** link (see Section 1, page 3). **Click** "Acceder".

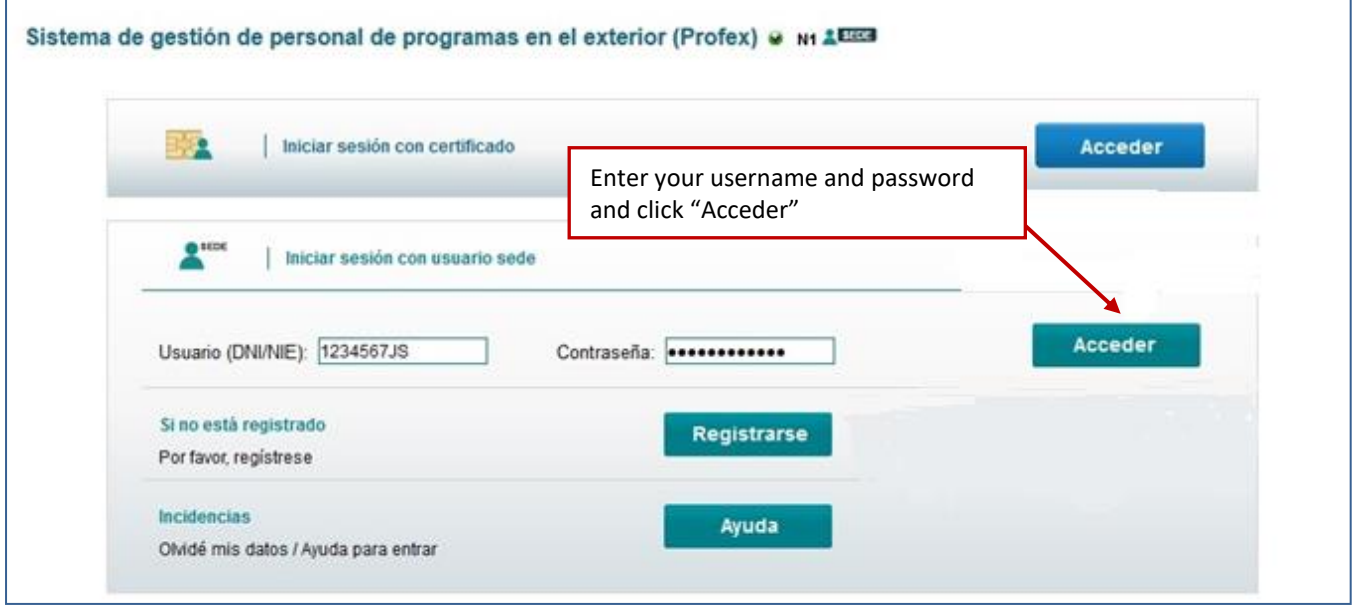

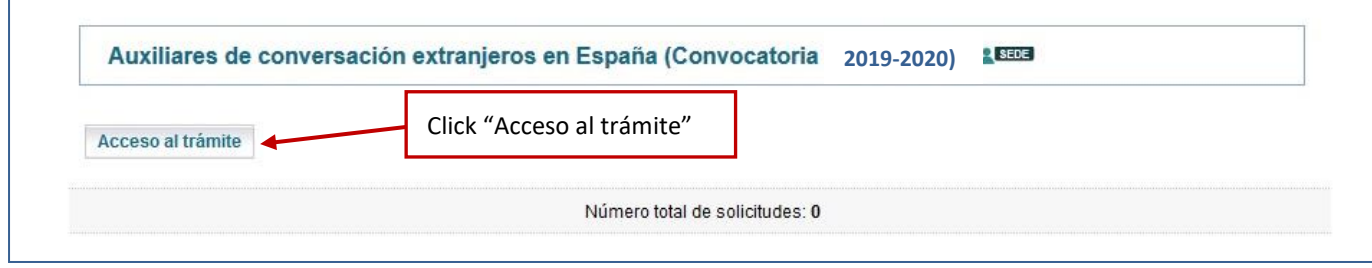

#### <span id="page-6-1"></span>**Curriculum: Datos personales (personal information)**

Enter the data requested. **(\*) Asterisk-marked information is mandatory.** Please ignore the box marked

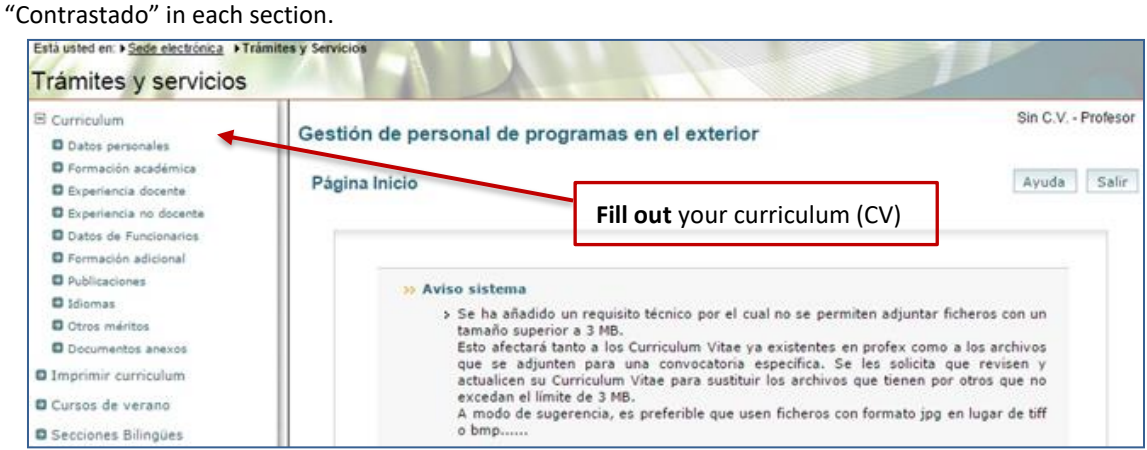

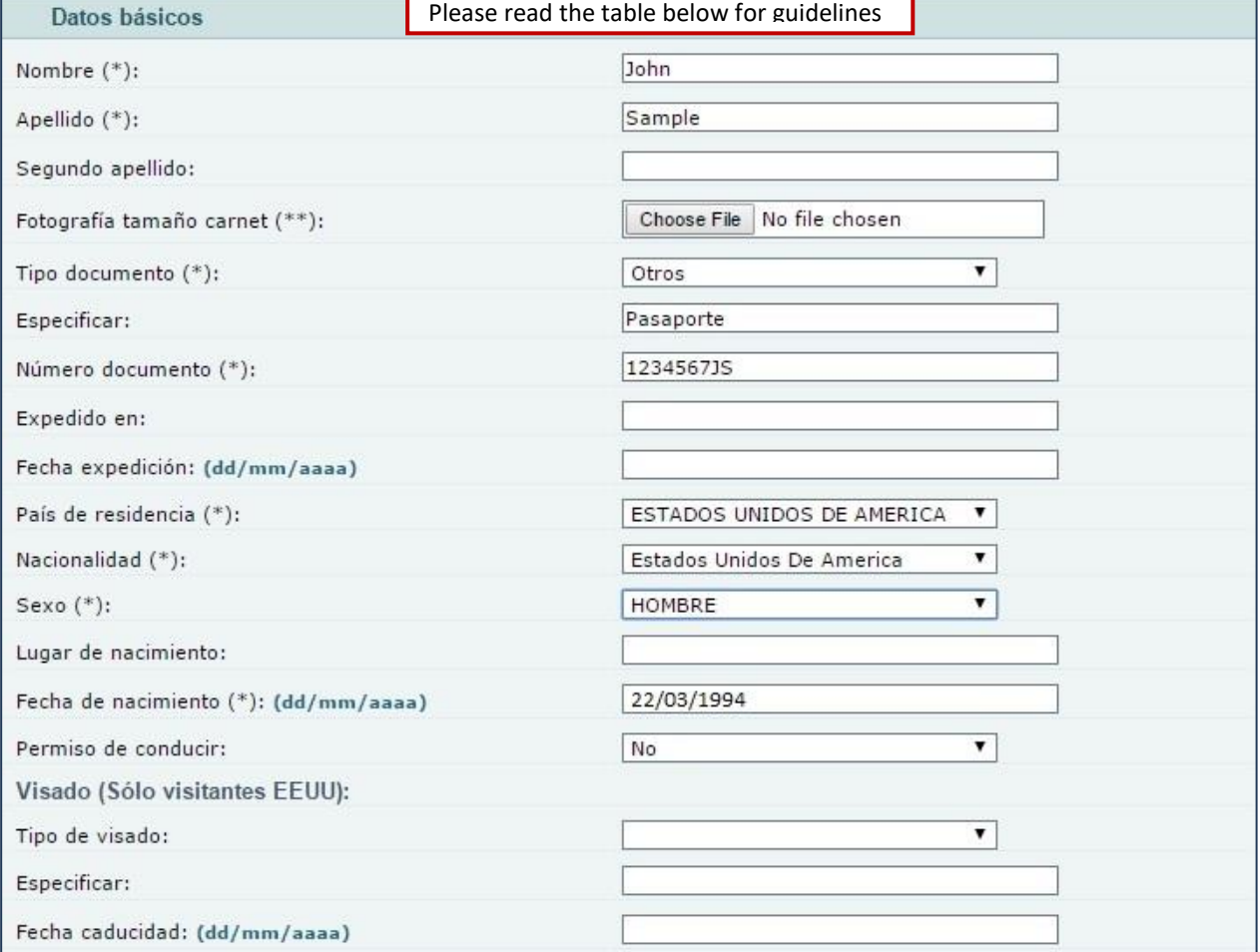

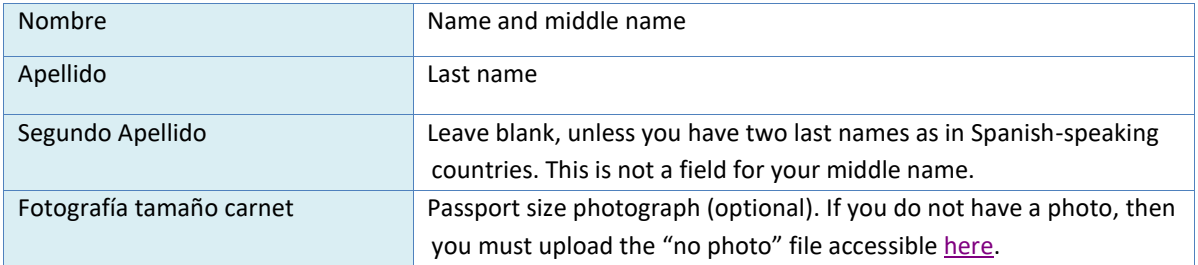

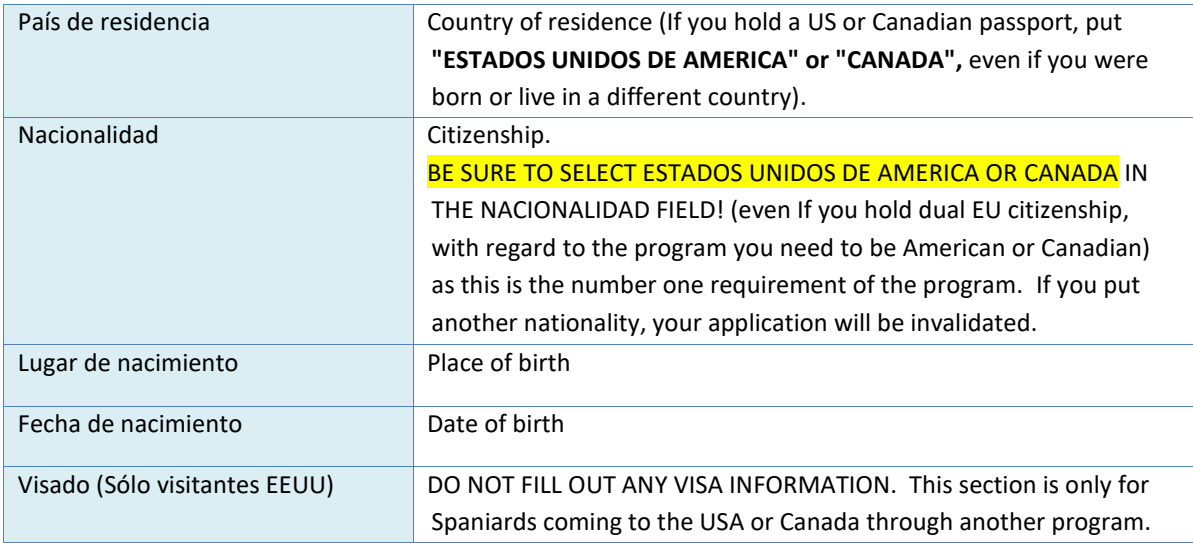

# <span id="page-8-0"></span>**Curriculum: Dirección permanente (permanent address)**

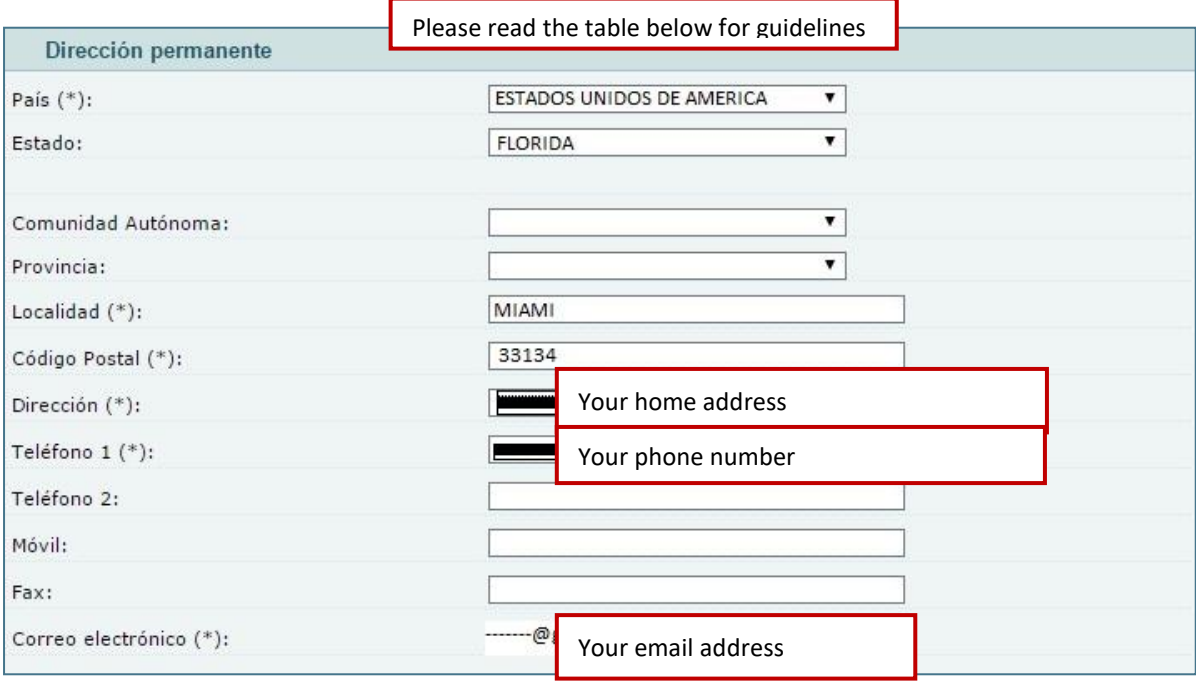

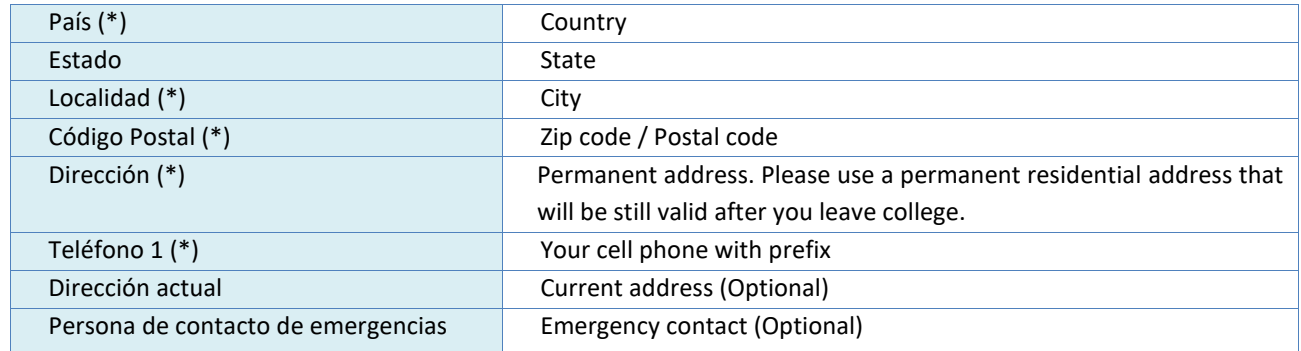

# <span id="page-9-0"></span>**Curriculum: Formación académica (education)**

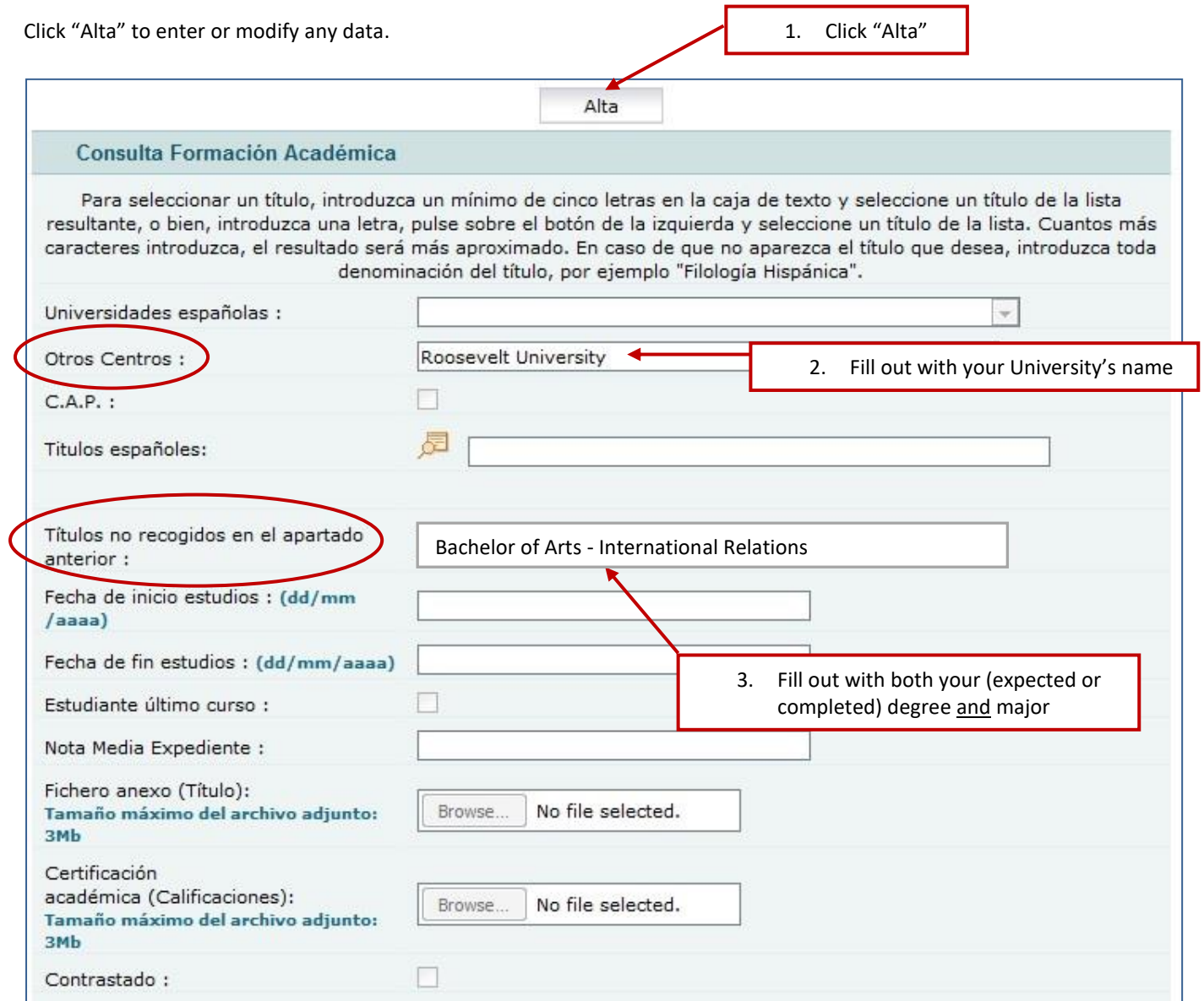

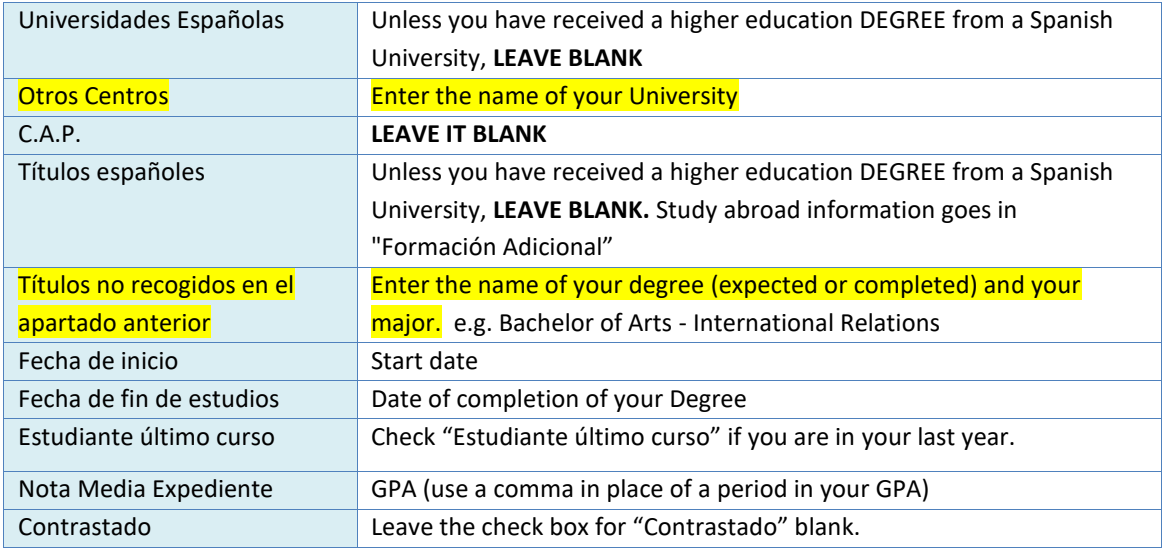

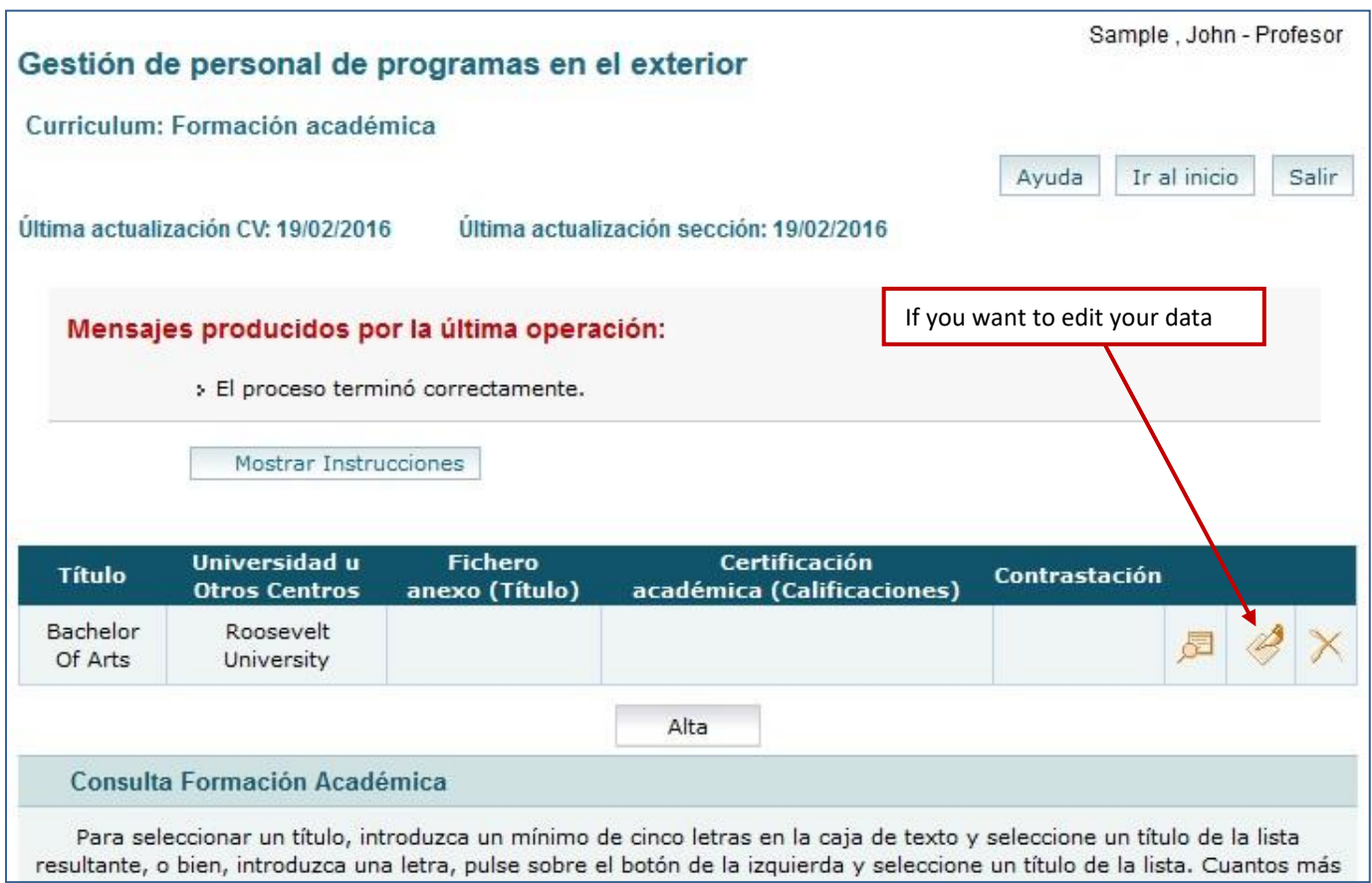

#### <span id="page-10-0"></span>**Curriculum: Experiencia docente (teaching experience) (optional)**

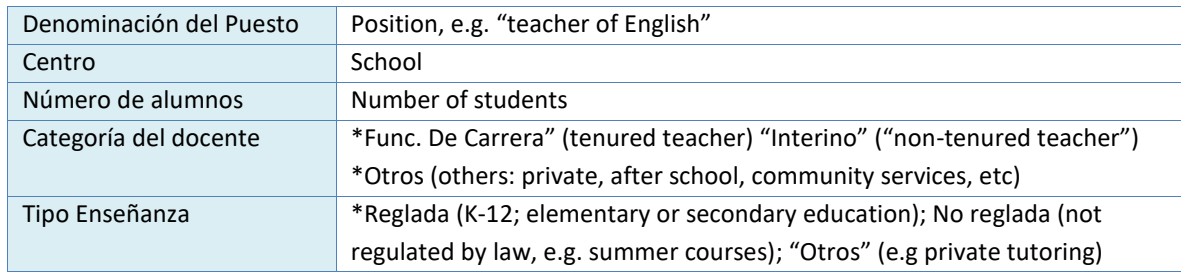

#### <span id="page-10-1"></span>**Curriculum: Experiencia No Docente (non-teaching experience) (optional)**

<span id="page-10-2"></span>Enter any relevant work or internship experience.

#### **Curriculum: Datos de Funcionarios (civil servant data)**

Leave blank.

#### <span id="page-11-0"></span>**Curriculum: Formación adicional (other information)**

Other courses. You may enter study abroad experience here. Other examples of information applicable here is an ESL/ EFL certification (if you have any) or other certification courses you may have.

#### <span id="page-11-1"></span>**Curriculum: Idiomas (languages)**

Any language other than your mother tongue.

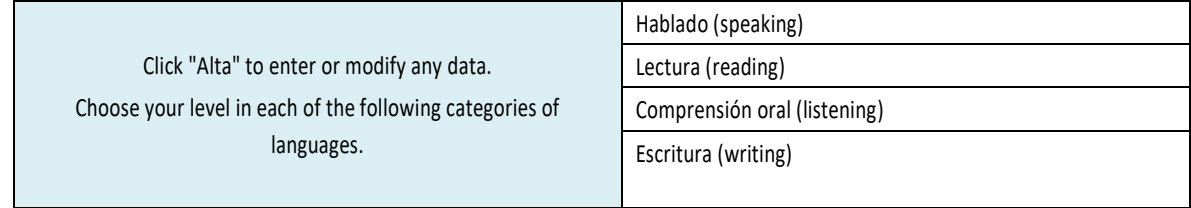

Click "Listado de títulos" to add information about your language certificates / diplomas.

#### <span id="page-11-2"></span>**Curriculum: Otros méritos (Other merits)**

Enter any other relevant merits you consider.

#### <span id="page-11-3"></span>**Curriculum: Documentos anexos (Attached documents)**

You can upload here any document in .pdf format. The maximum size for any single document you upload is 3 MB.

# <span id="page-11-4"></span>**4. Review your curriculum**

Before proceeding, please verify that you meet the necessary requirements to participate in this program (see the Application Guidelines on the program's website) and double check that your CV is complete and updated. Please note that the program will not allow applications to be submitted that do not meet the required criteria.

# <span id="page-12-0"></span>**5. Program application**

#### <span id="page-12-1"></span>**Step 1. Access Auxiliares de conversación and Presentación solicitudes**

You may access the application by choosing **Auxiliares de Conversación** and then **Presentación solicitudes.** 

<span id="page-12-2"></span>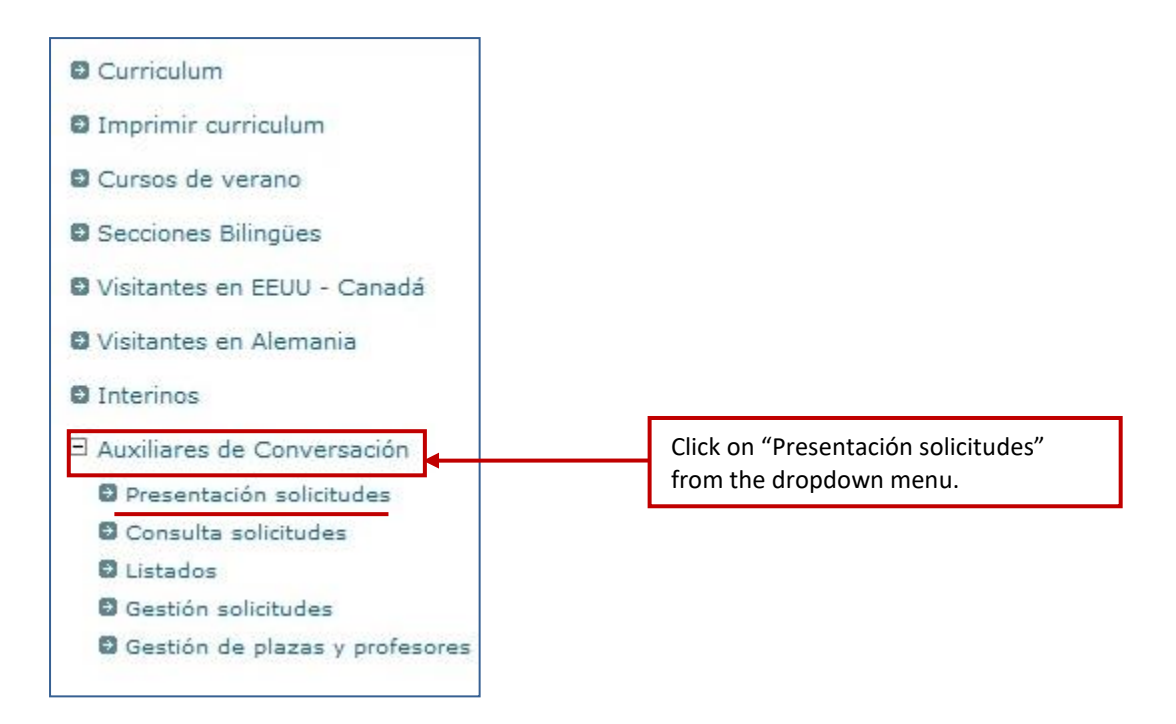

#### **Step 2. Select 2019 – Auxiliares de conversación extranjeros en España**

From there, please select "**2019** – **Auxiliares de Conversación extranjeros en España"** from the drop down menu.

Then click "Nueva solicitud"(new application). This action will take you to the general application page.

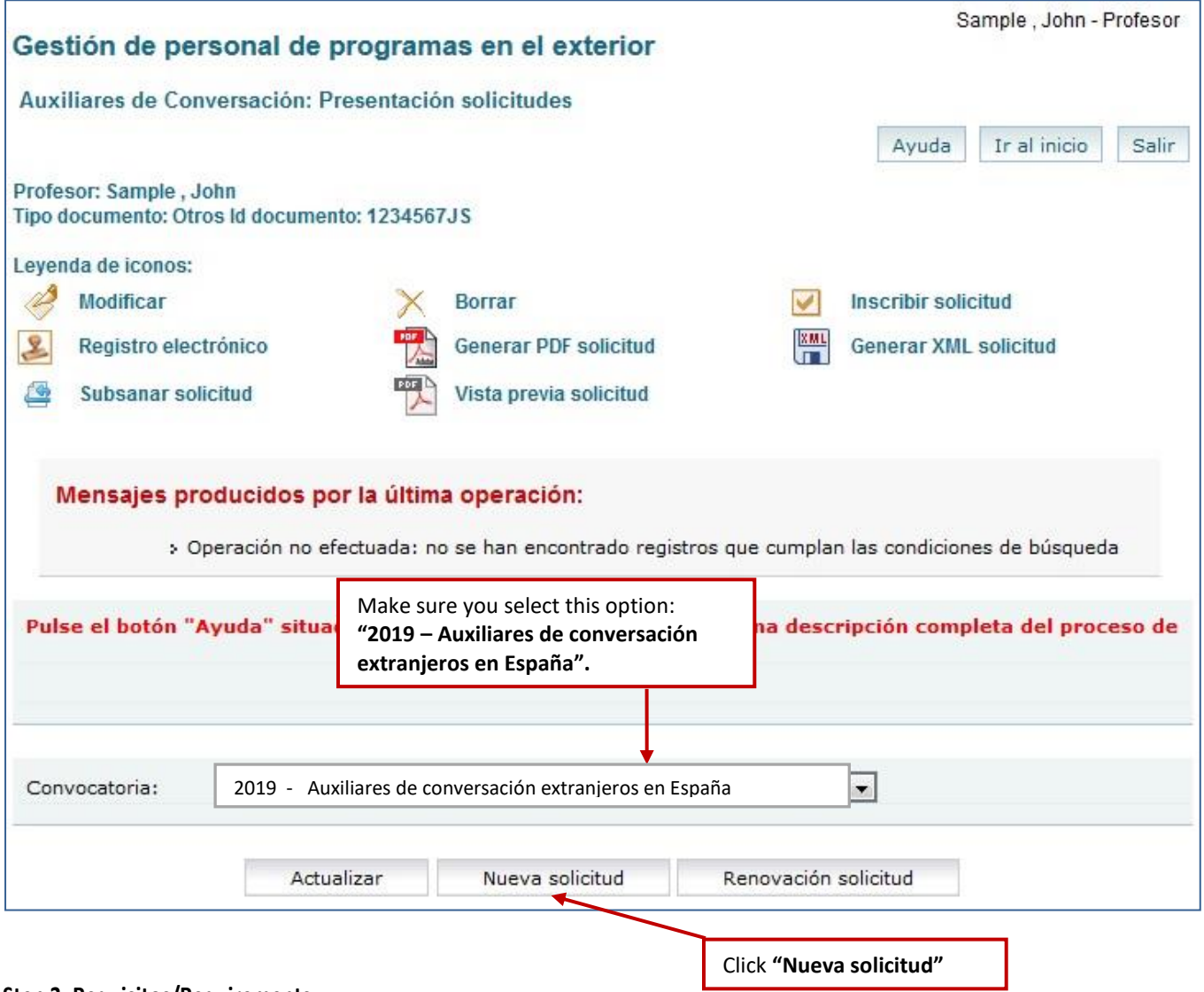

#### <span id="page-13-0"></span>**Step 3. Requisitos/Requirements**

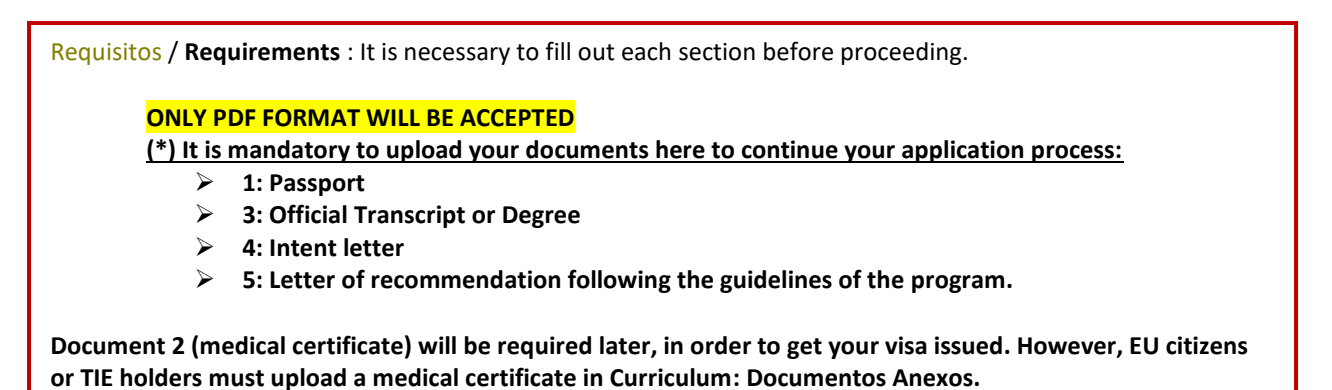

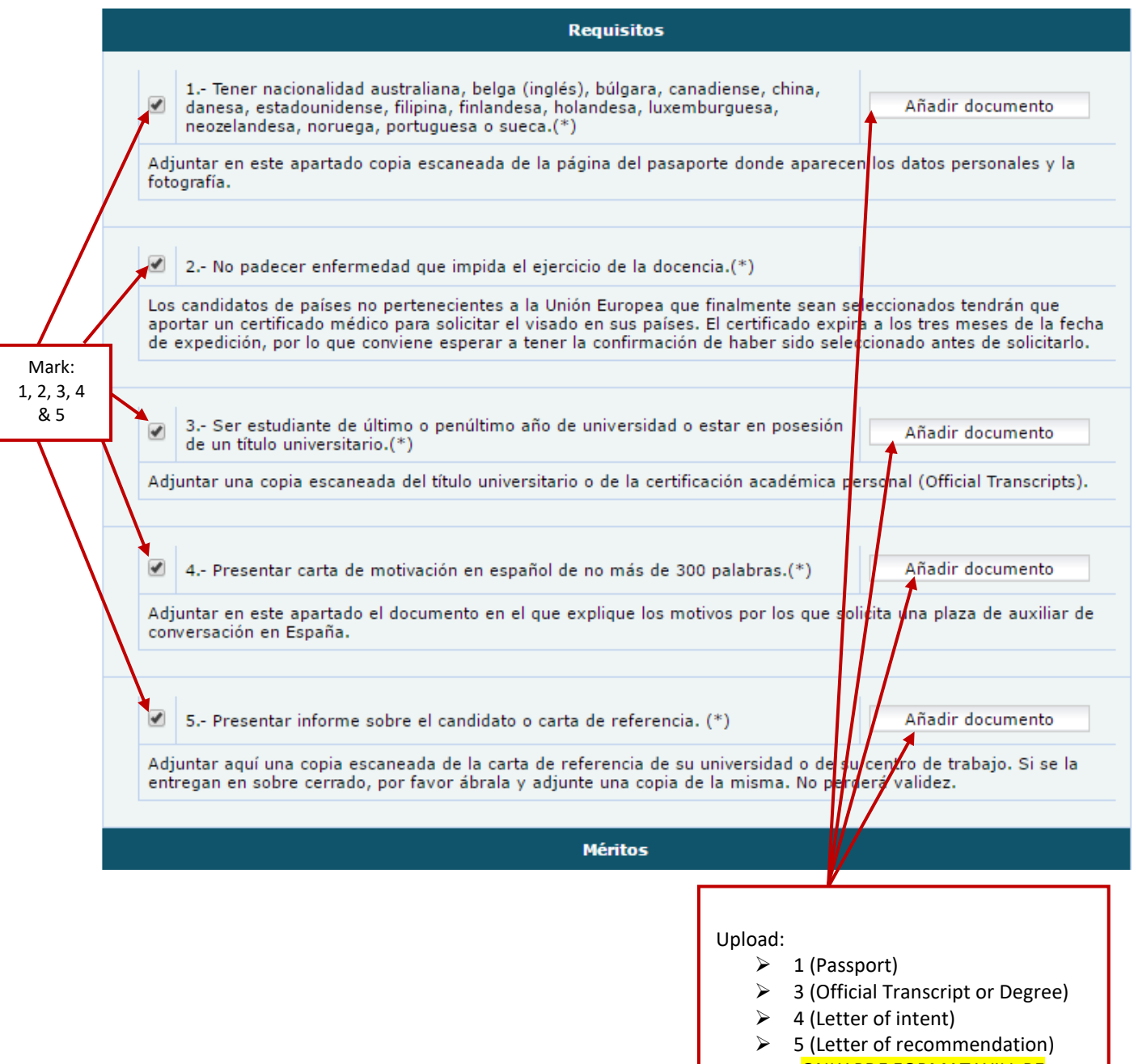

<u>ONLY PDF FORMAT WILL BE</u> <mark>ACCEPTED</mark>

<span id="page-14-0"></span>IF YOU COULDN'T PROPERLY UPLOAD YOUR DOCUMENTS HERE, YOU WILL HAVE TO UPLOAD THEM IN **« CURRICULUM : DOCUMENTOS ANEXOS** » (Page 12)

#### ONLY PDF FORMAT WILL BE ACCEPTED

#### **Step 4. Méritos (Optional)**

The **Méritos** part allows you to add any other pertinent information. This part is not mandatory.

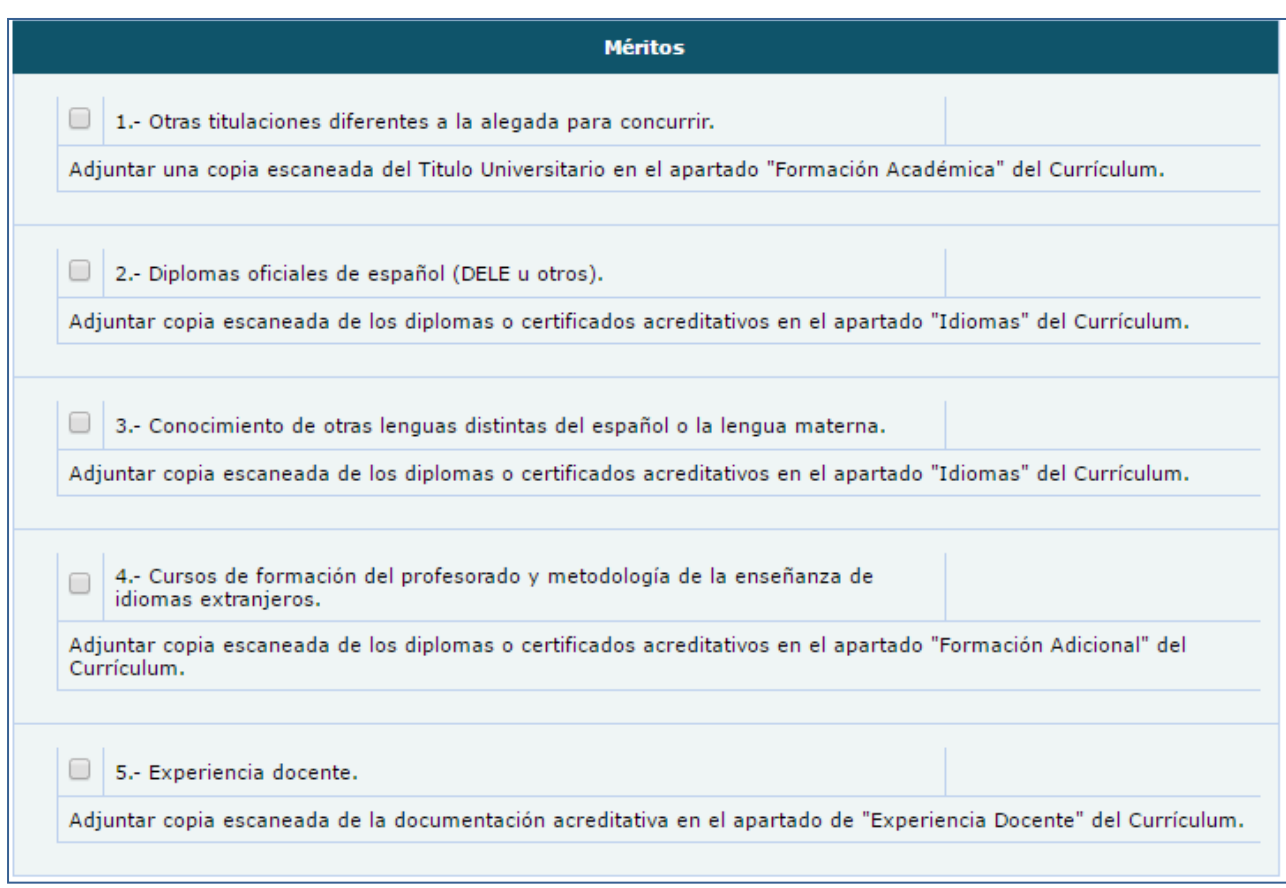

#### <span id="page-15-0"></span>**Step 5. Click check-mark**  $\textcircled{I}$  **to rank your ideal destination**

The second part of the application also allows you to rank your ideal destination in preferential order (Comunidad Autónoma). It will be the screen after the general application page.

There should be a blue bar in the middle of the page with a check mark at the far right of it. Click this check mark  $\boxtimes$  and **the regions** should appear.

Please do not check Andorra.

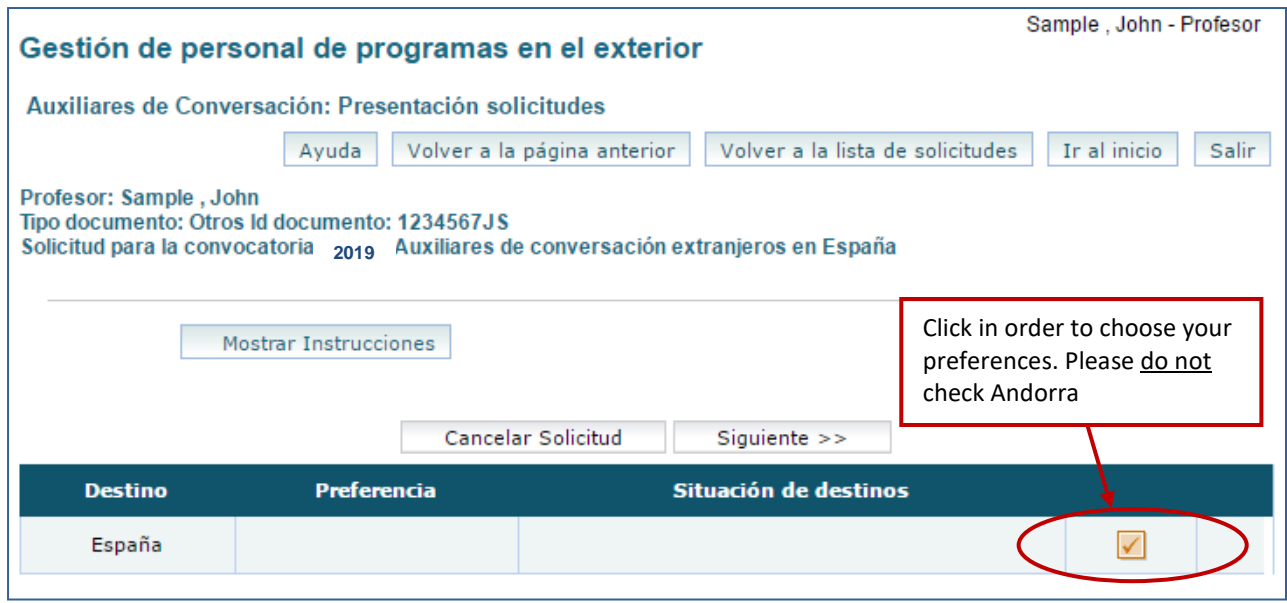

#### <span id="page-16-0"></span>**Step 6. Choose your preferred regions**

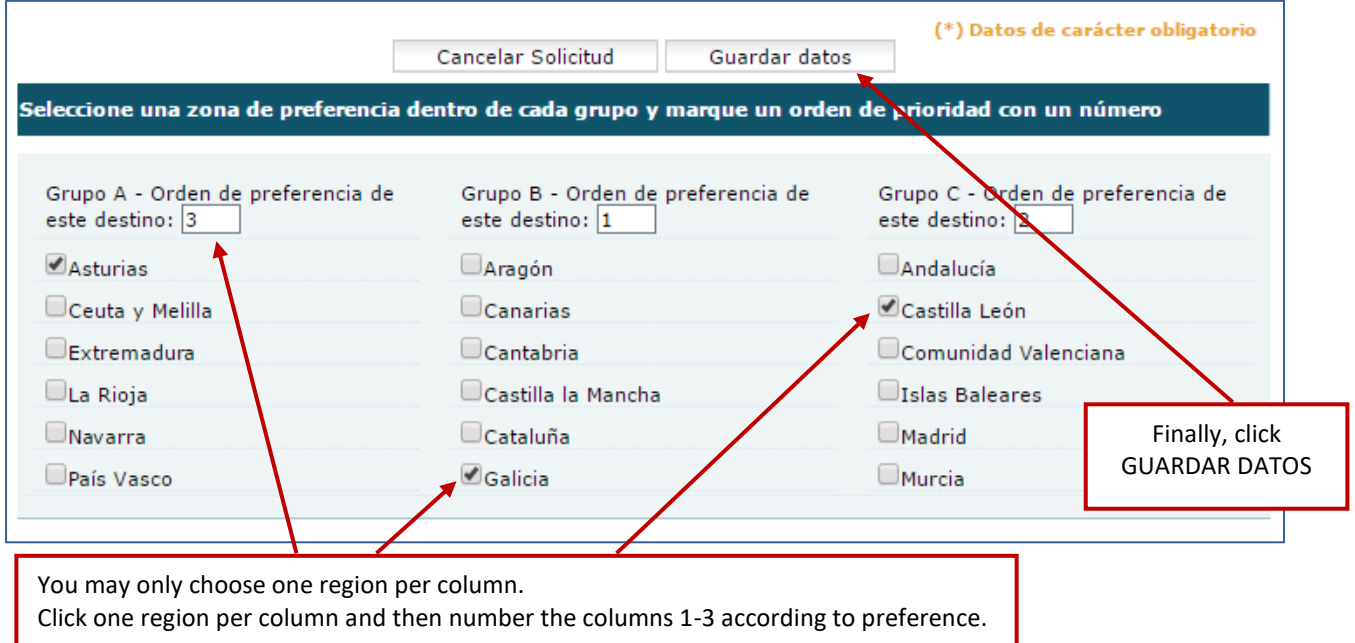

#### <span id="page-16-1"></span>**Step 7. Borrador status**

Then please **click** "siguiente" to continue with the application. At this stage your application is in its "rough draft" (borrador) stage and you will still be allowed to edit and modify data, **but your application has not yet been submitted**.

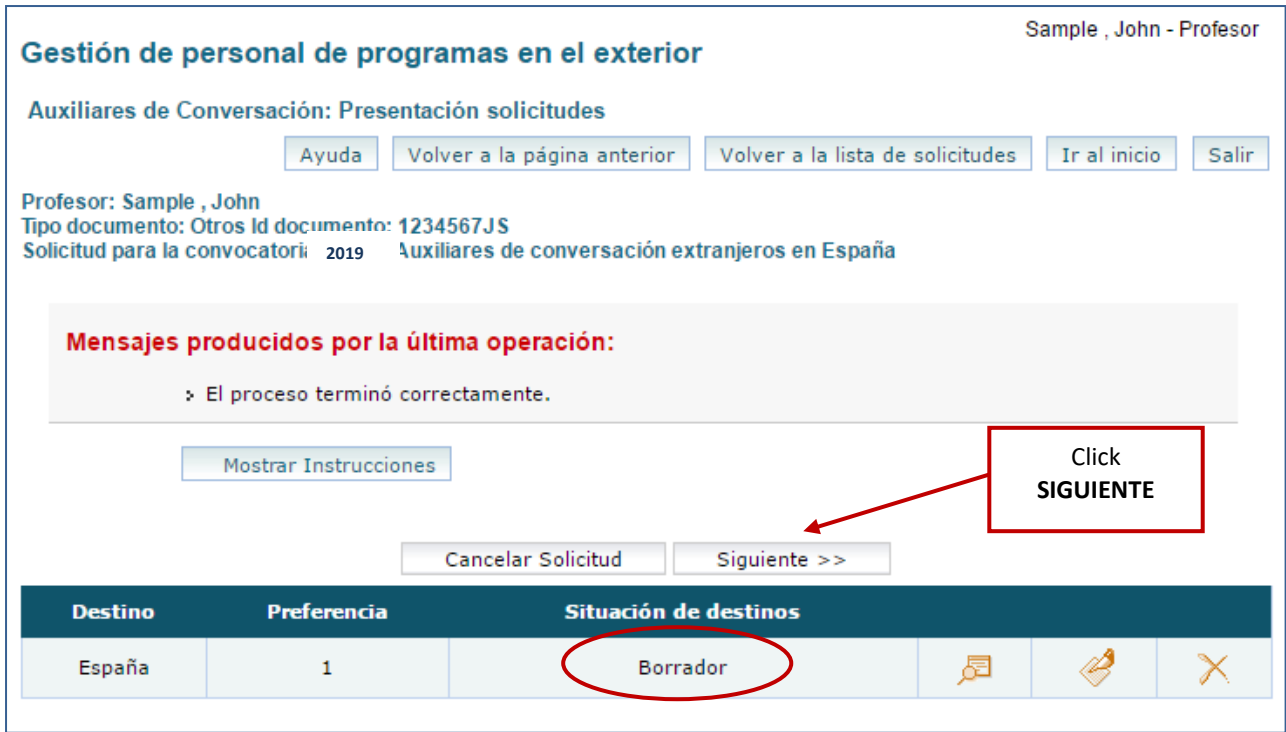

#### <span id="page-17-0"></span>**Step 8. Language, partner, school type and desired school setting**

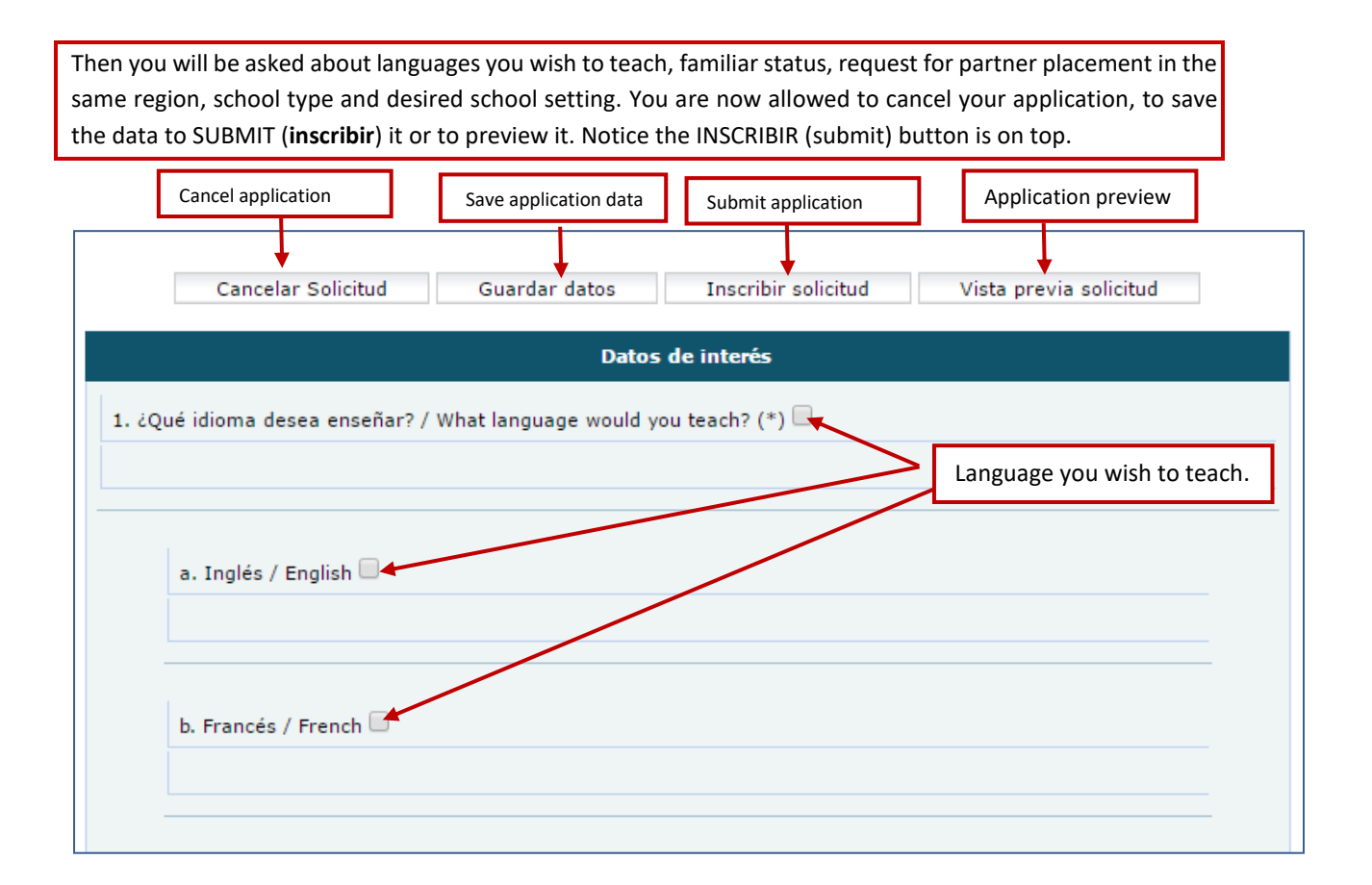

#### <span id="page-18-0"></span>**Step 9. Inscribir / Submit your application**

Upon clicking INSCRIBIR SOLICITUD, (Submit) your application will be officially in the system. But you still need to do step 10. The application includes a resumé (CV) and your attached documentation, they will be officially in the system and you will be considered a formal candidate.

#### YOU MUST **INSCRIBIR** (SUBMIT) YOUR APPLICATION IN ORDER TO BE VALID**.**

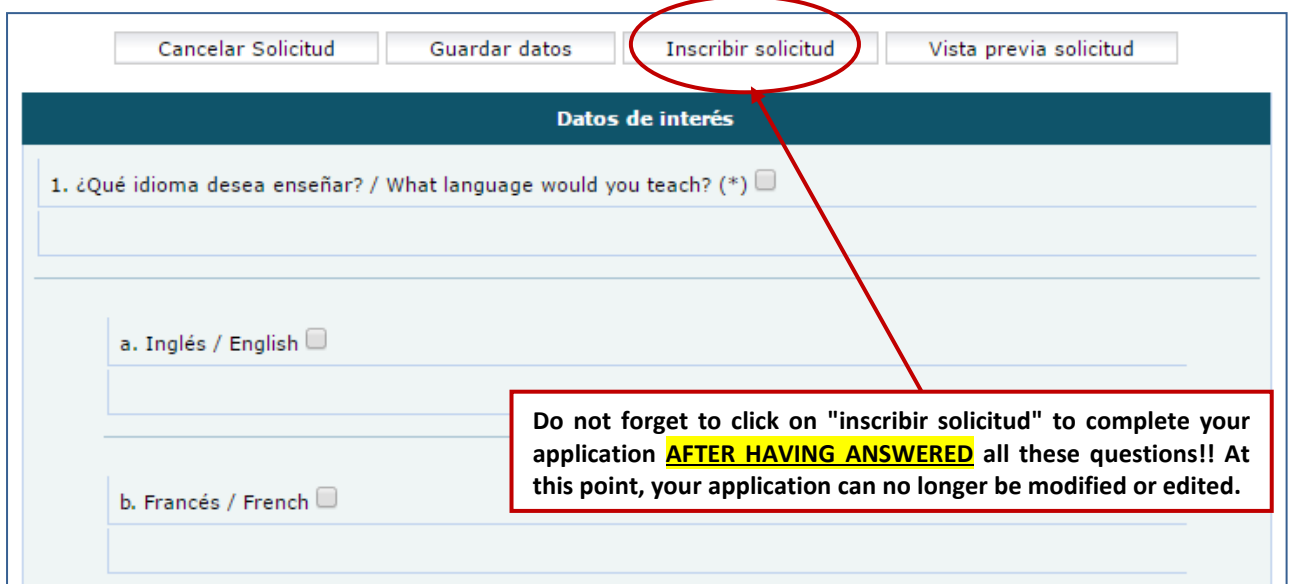

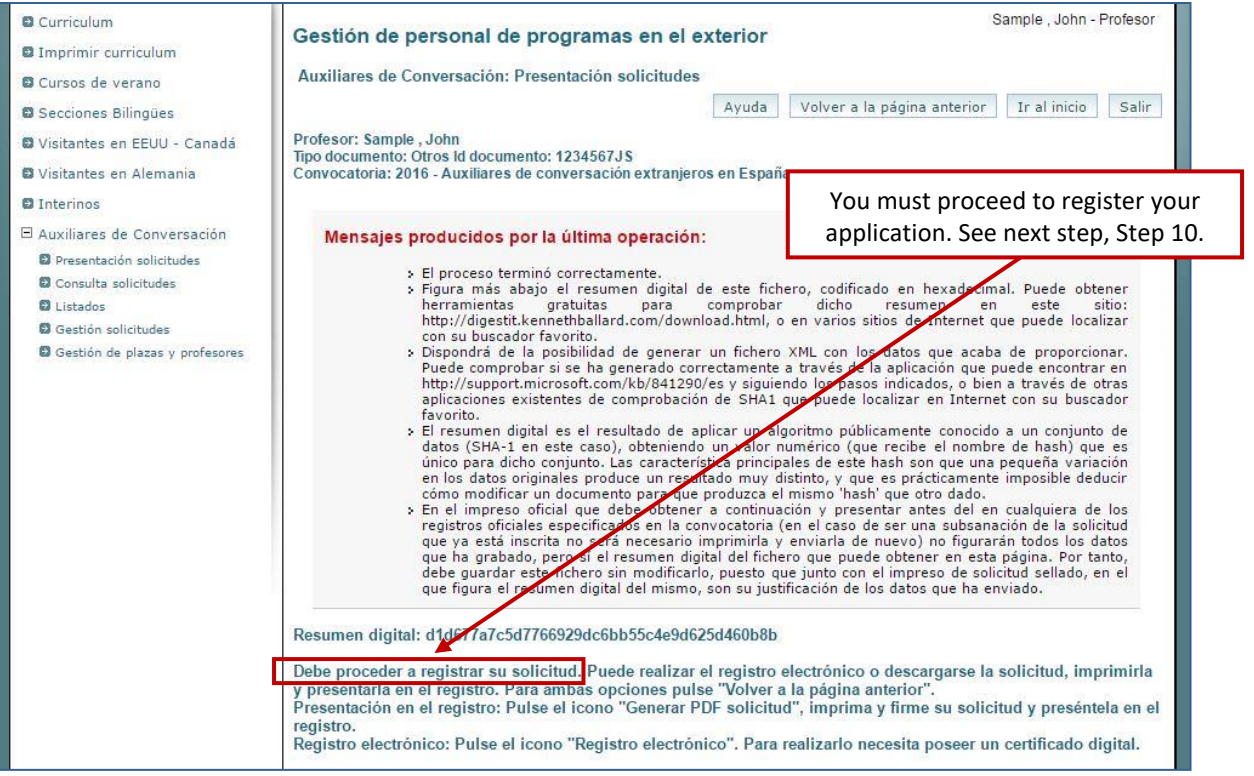

#### <span id="page-19-0"></span>**Step 10. Print out your PDF form and email it with the checklist**

#### **Print out your PDF form and sign it.**

To officially register your application, you still need to: 1) print out the PDF form that is automatically generated by PROFEX, 2.) sign and date the form, 3) scan the form in PDF format, 4) scan the checklist in PDF format, 5) email both documents to your Spanish Education contact in the US or Canada assigned to you. For all email communications please include in the "Subject" field of the email *19\_2AX* plus the last four digits of your application number, plus your name and first name as in the example: *19\_2AX, 0897, Sample, John*

After your application is "inscrita" you may access this PDF on the "Presentación Solicitudes" screen or by signing into the system again. You can access a blank checklist document by clicking [here.](http://www.educacionyfp.gob.es/eeuu/dam/jcr:fbf3fac4-a38f-4760-ac99-d250998051c8/checklist-contenidos-2019-20.pdf)

#### **DO NOT FORGET TO SIGN AND DATE THE APPLICATION AND EMAIL IT WITH THE CHECKLIST!**

Please note.- The application document is not the printed curriculum (full or abbreviated version). The application document has a rather long application number across the top. The number starts with 19\_2AX plus a series of digits. For practical purposes, the last four digits will suffice as your application number when communicating with your Spanish Education Contact in the US or Canada. IMPORTANT: For all email communications please include in the "Subject" field of the email *19\_2AX* plus the last four digits of your application number, plus your name and first name as in the example: *19\_2AX, 0897, Sample, John*

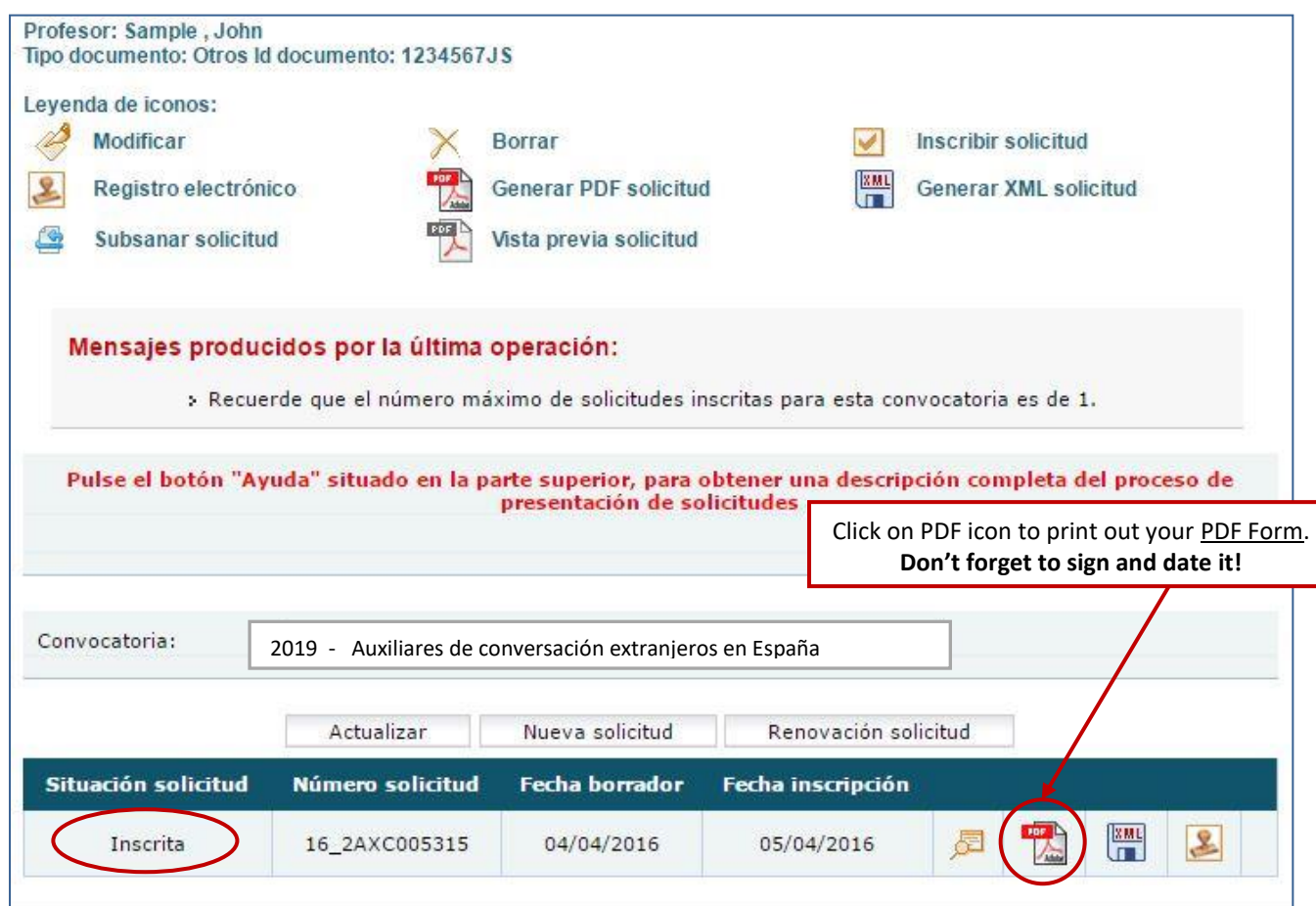

# **Step 11. What your PDF printout form should look like**

<span id="page-20-0"></span>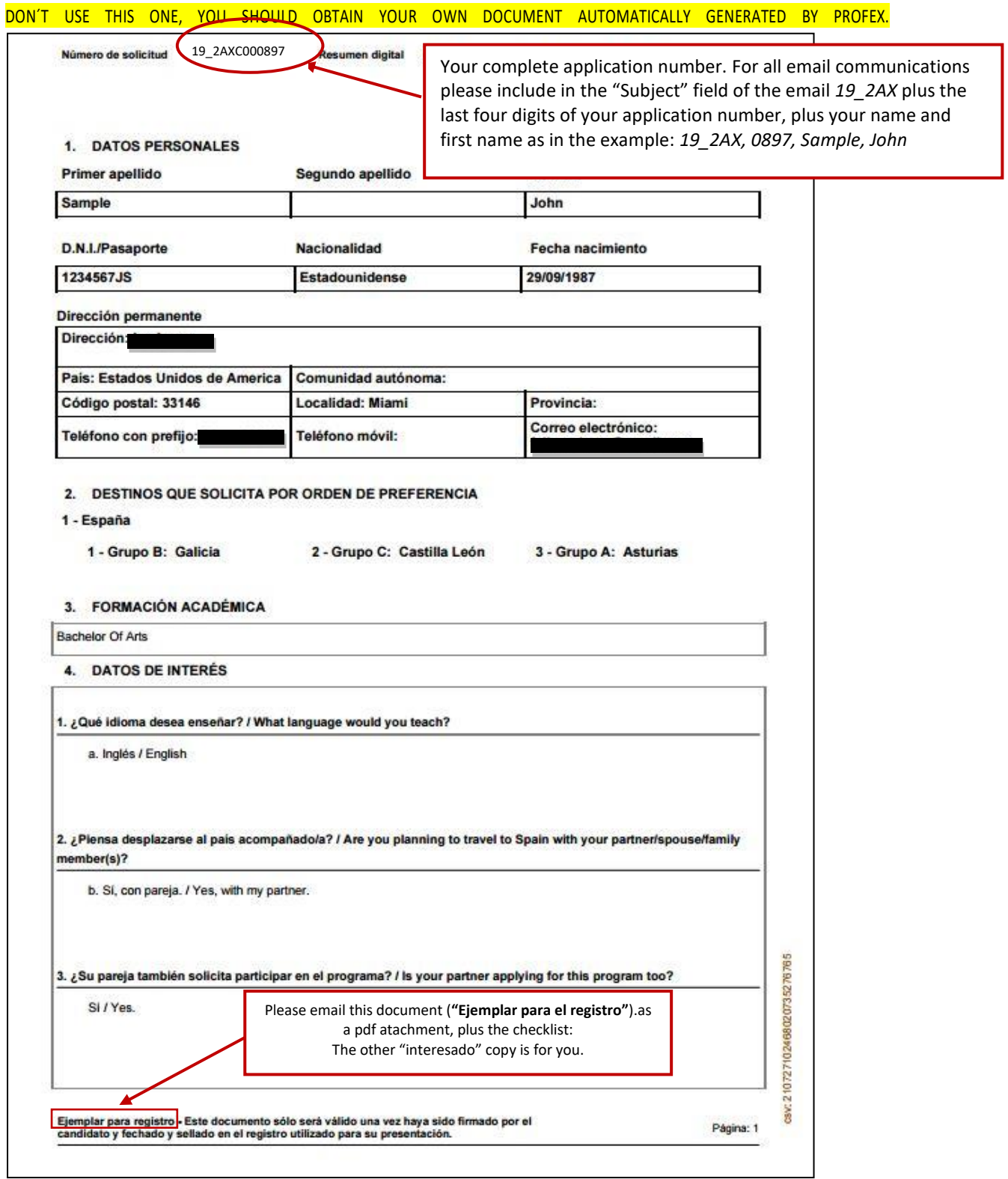

19\_2AXC000897 Número de solicitud Resumen digital 8acf387a87a5de3c8647ba44b959a9ab9fff71a 4. ¿A qué tipo de centro educativo desearía ser destinado/a? a. Primaria/Infantil 5. ¿Qué tipo de población preferiría que se le asignara? : - a. Zona urbana: ciudad grande. × 6. Información adicional que pueda ser relevante para la adjudicación de destino o el desempeño de sus funciones (ej. problemas de movilidad, discapacidades, problemas físicos o psicológicos, enfermedades crónicas, etc.) Actualmente vivo en Murcia centro y no tengo un coche. Yo preferirla estar cerca del centro si es posible.  $\frac{1}{2}$  . Declaro que son cientos los datos consignados en esta solicitud y que reúno los requisitos exigidos para solicitar plaza en el país que se indica.<br>De igual forme declaro que son cientos los datos consignados en el Curricu (Firma del solicitante)  $\mathcal{L}$ e locu  $\mu$ SUBDIRECCIÓN GENERAL DE PROMOCIÓN EXTERIOR EDUCATIVA. MINISTERIO DE POUCACIÓN, CULTURA Y DEPORTE - PASEO DEL PRADO 28, SIGN HERE, PLEASE For all email communications please include in the "Subject" field of the email *19\_2AX* plus the last four digits of your application number, plus your name and first name as in the example: *19\_2AX, 0897, Sample, John* 062822109219304 69788227 Ejemplar para registro - Este documento sólo sorá válido una vez haya sido firmado por el<br>candidato y fechado y sellado en el registro utilizado para su presentación. š Página: 2

#### <span id="page-22-0"></span>**Step 12. Forgotten documents**

Do you need to upload any document you forgot? Don't worry, go to "**Curriculum: Documentos anexos**" and start your uploading a.s.a.p.

BUT REMEMBER, YOUR APPLICATION WILL ONLY BE CONSIDERED IF ALL YOUR DOCUMENTS ARE PROPERLY **SUBMITTED** 

**YOU CAN ACCESS THE SYSTEM ANY TIME TO FOLLOW THE PROCESS UP OR TO GET A NEW PRINTOUT. DO NOT FORGET TO PRINT OUT YOUR PDF FORM AND CHECKLIST, FILL IT OUT CORRECTLY AND EMAIL THEM TOGETHER TO YOUR SPANISH EDUCATION OFFICE CONTACT IN THE US OR CANADA.**

# <span id="page-22-1"></span>**6. Check the status of your application**

1. Access the system with your data; remember [https://www.educacion.gob.es/profex/,](https://www.educacion.gob.es/profex/) "Mantenimiento del CV"

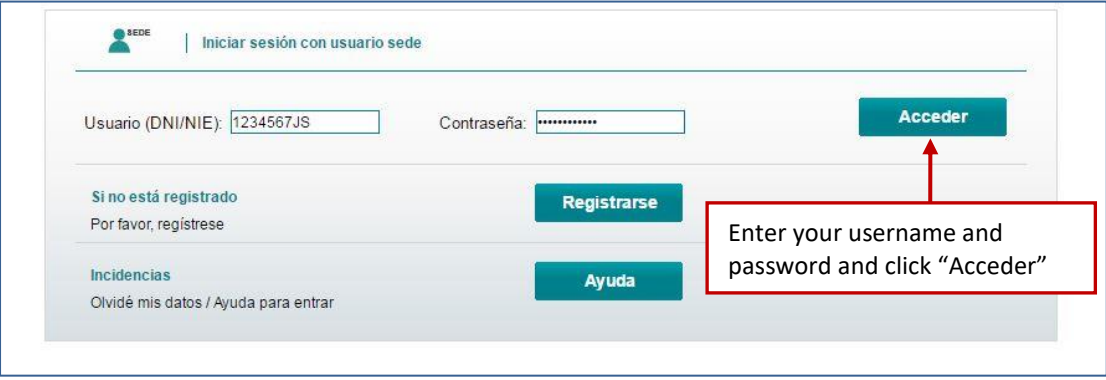

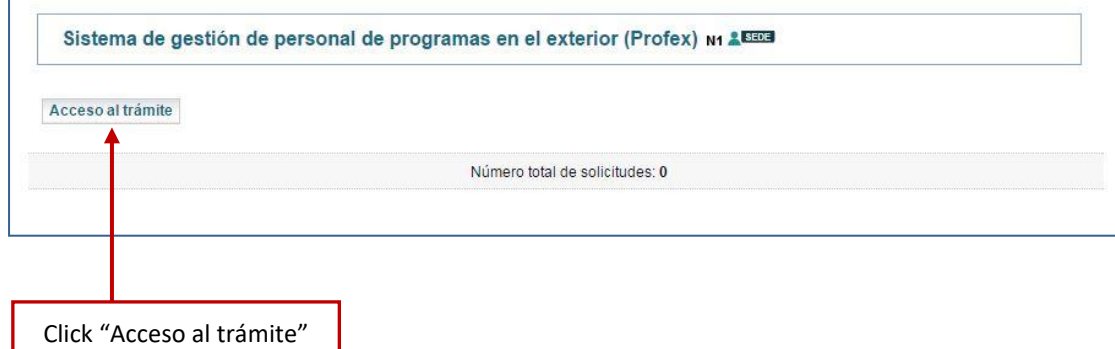

2. Auxiliares de conversación.

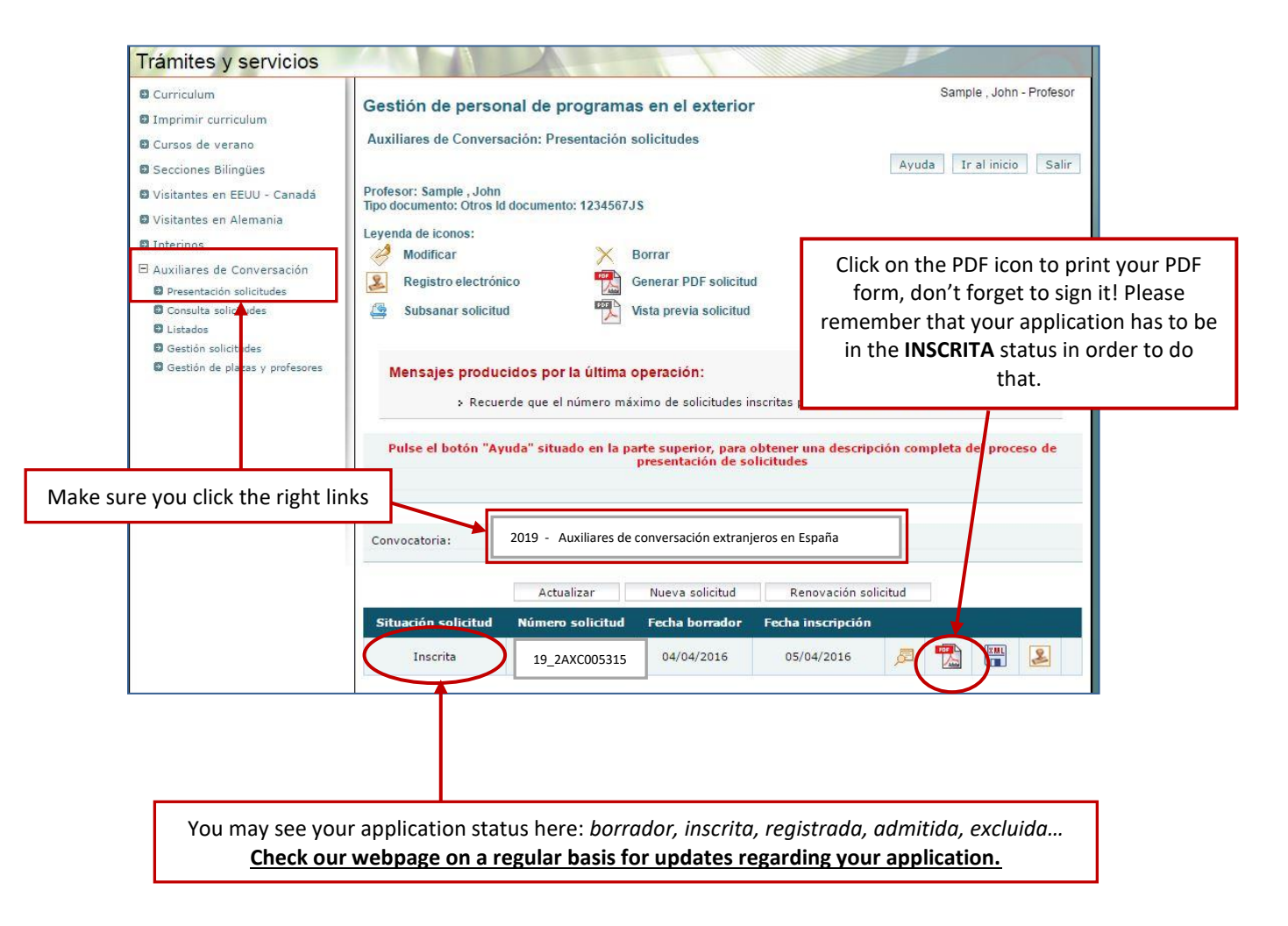